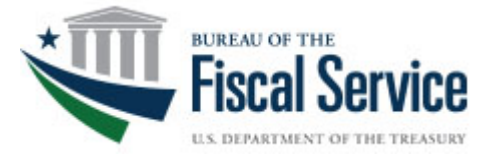

# Treasury Check Information System

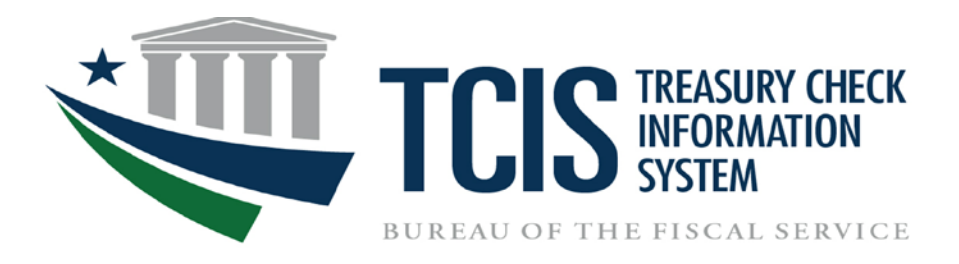

# Quick Reference Guide

May 2022

#### **Table of Contents**

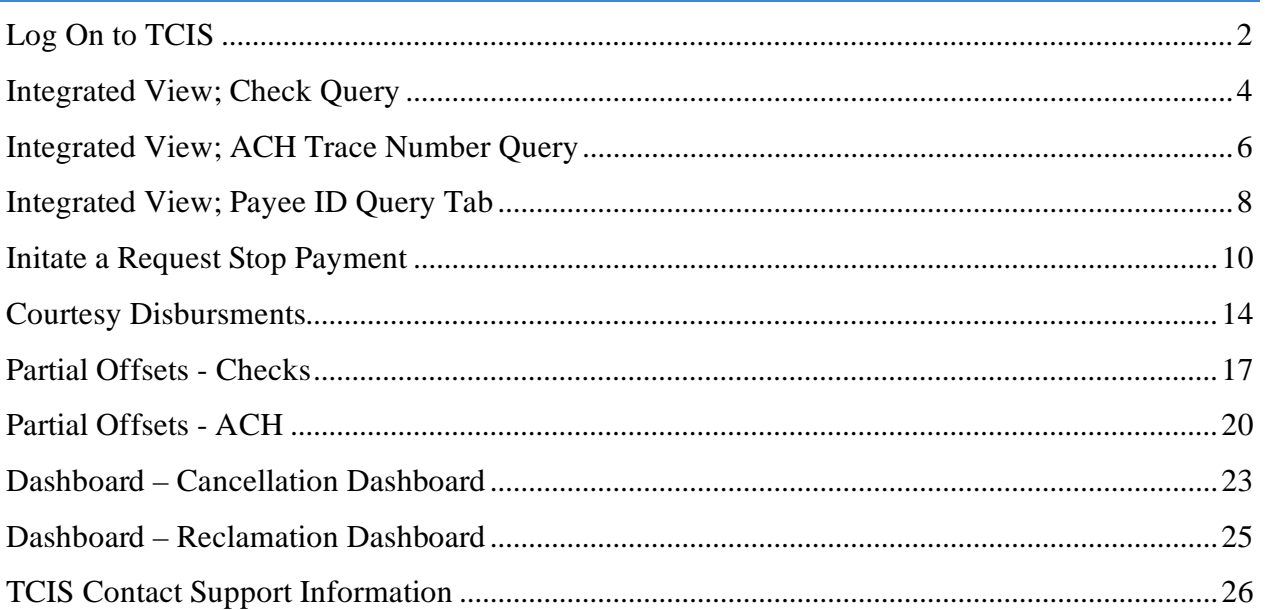

#### <span id="page-2-0"></span>Log On to TCIS *The URL for access to the application is https://tcis.f[iscal.treasury.](https://tcis.fms.treas.gov/)gov.*  **Windows Security Windows Security** × Select a Certificate Select a Certificate Site accpiv.treasury.gov needs your credentials: Signing Certificate - Timoth... Authentication - Alberto Jose A. Clavecillas Issuer: Social Security Administratio...<br>Valid From: 2/24/2014 to 1/30/2017 同 (affiliate) Click here to view certificate prope. Issuer: OCIO CA Authentication Certificate - ... Valid From: 1/25/2017 to 4/3/2019 Issuen Social Security Administratio...<br>Valid From: 2/24/2014 to 1/30/2017 Click here to view certificate properties tkilco01 More choices **Issuer: Fiscal Service** Authentication - Alberto Jose A. Clavecillas Valid From: 9/11/2015 to 9/11/2018 (affiliate) Issuer: OCIO CA tkilco01 Issuer: Fiscal Service<br>Valid From: 11/7/2013 to 11/7/2016 Valid From: 1/25/2017 to 4/3/2019 Authentication - BFSTest PPSBF 回 Issuer: Development OCIO CA<br>Valid From: 5/6/2015 to 5/5/2018  $OK$ Cancel Authentication - BFSTest PPSDU  $\Box$ Issuer: Development OCIO CA Valid From: 5/23/2016 to 5/22/2019 OK Cancel

If you have more than one certificate, select your Authentication Certificate and click Ok

**Type in you PKI Token PIN and click ok** 

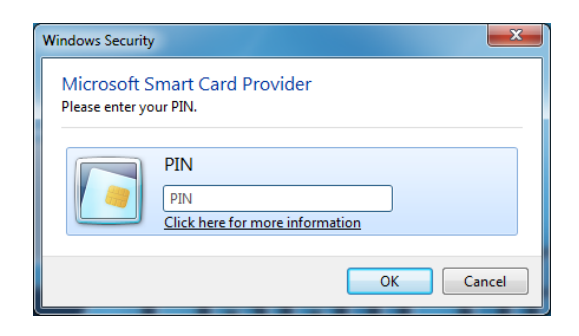

*Once you are signed on successfully, you will see the Welcome to the Treasury Check Information System (TCIS) homepage. The main menu is displayed on the left hand side. Click on "*Integrated View*" to start your check and/or ACH query.*

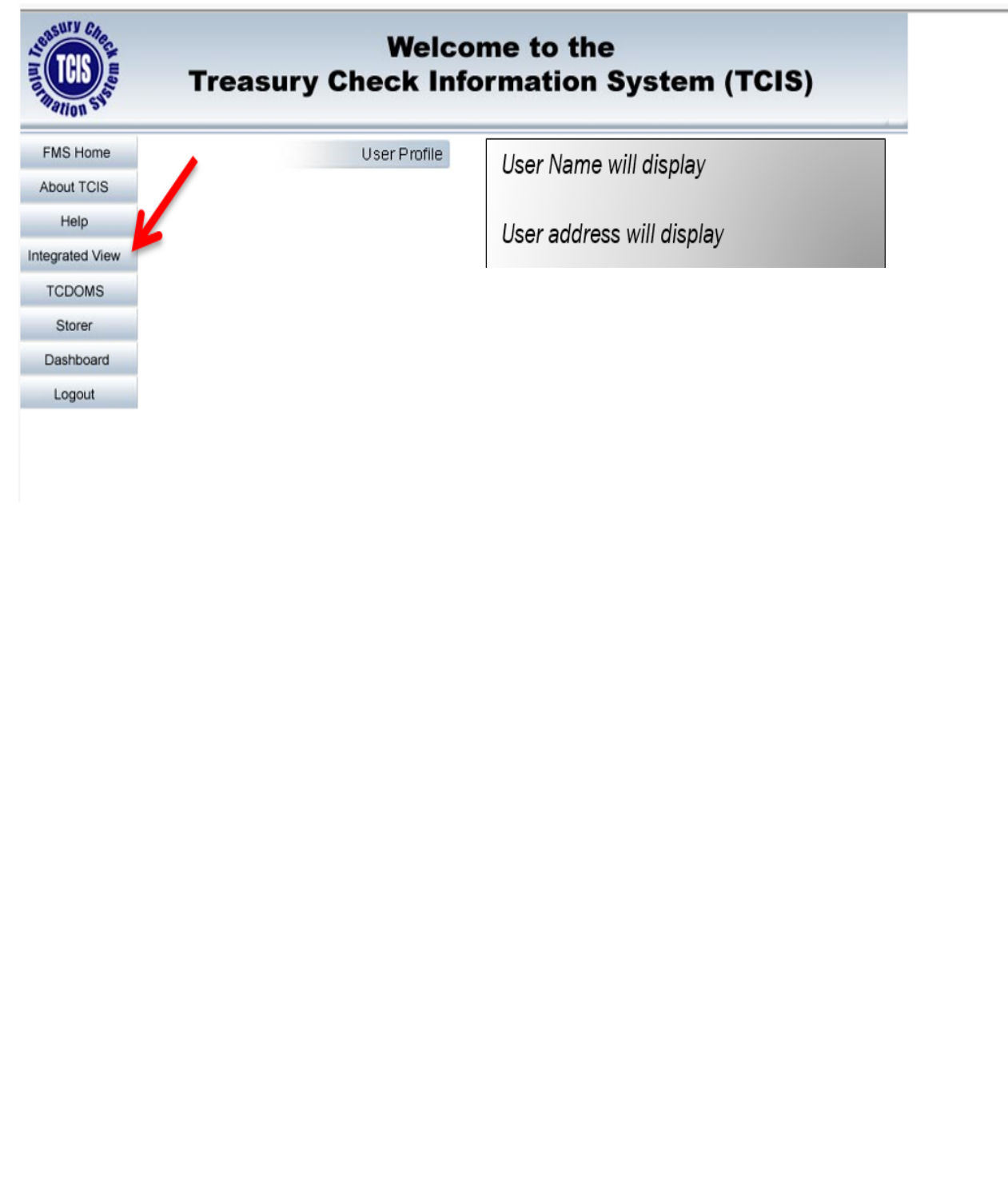

#### <span id="page-4-0"></span>**Integrated View; Check Query**

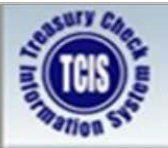

# **Treasury Check Information System (TCIS) Integrated View**

**SCENARIO** 

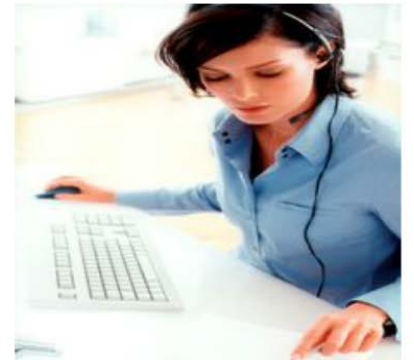

**The Check Number** is known.

#### **Agency Representative:**

- $\bullet$ Queries TCIS Integrated View using the Check/ACH Query Tab.
- Enters the 4-digit Check Symbol **Number** which is a number that uniquely identifies the disbursing office that issued the check.
- **Enters the Check Serial Number** which is a number up to 8 digits long assigned in a range to a disbursing office.
- Clicks on the Submit button.

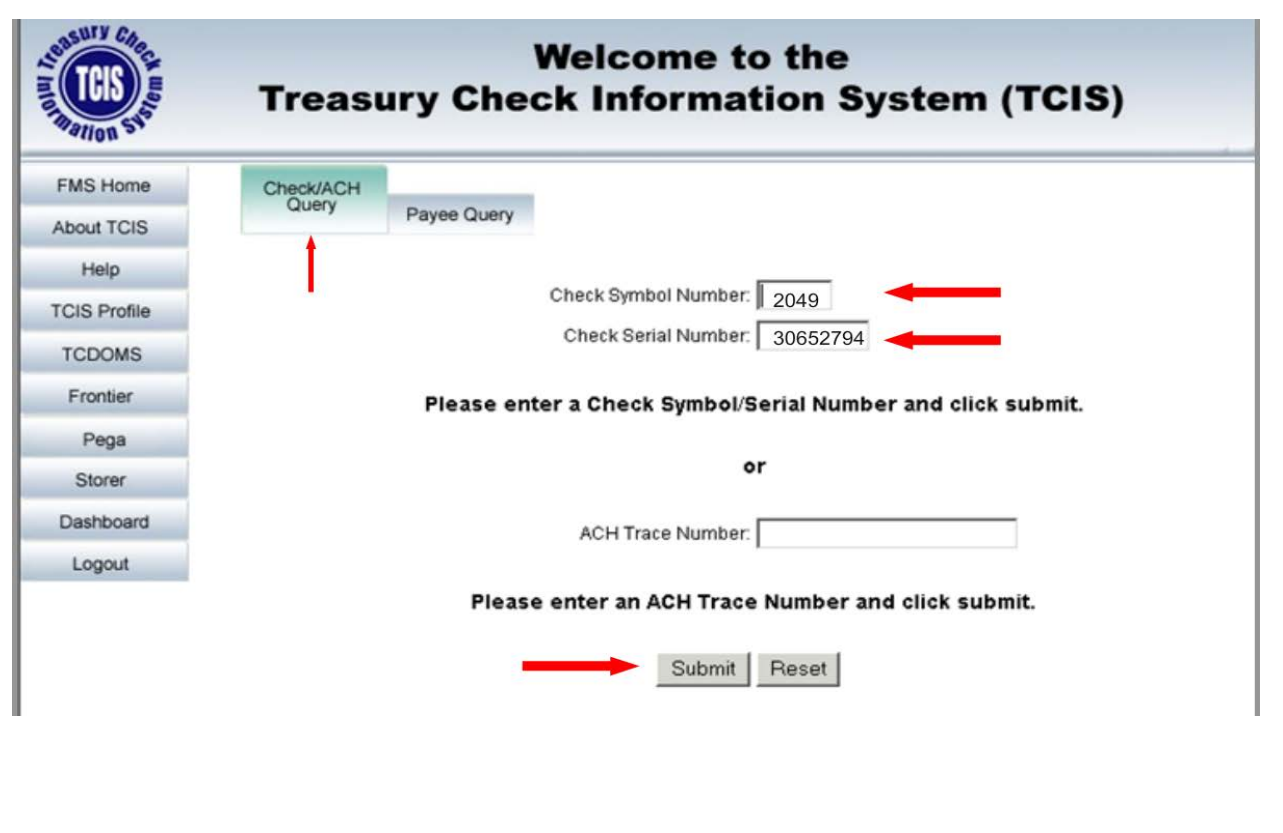

*The system will display the "Payment Details" of the check query.* 

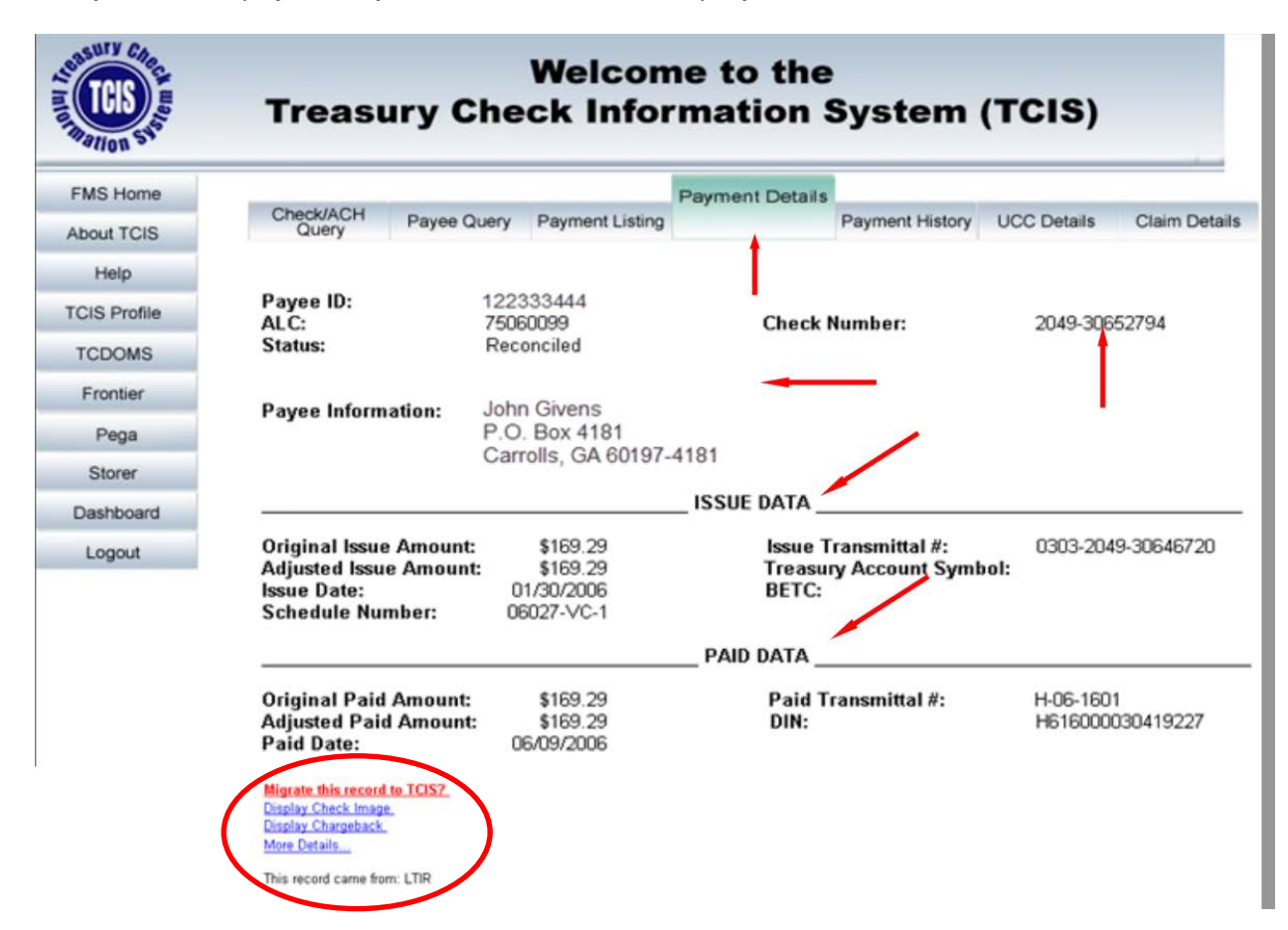

*Please note that the* Specialized Functions *displayed in the circled area shown above are based on your TCIS roles. For example if your role is FPA-Agency-IV* you can inquire and view images on checks for the 8-digit Agency Location Codes (ALCs) listed for your agency. If your role is *FPA-Agency-IV-UCC* you can inquire and view images on checks for the 8 digit Agency Location Codes (ALCs) listed for your agency and have the ability to submit a stop code against a particular check symbol/serial number.

#### <span id="page-6-0"></span>**Integrated View; ACH Trace Number Query**

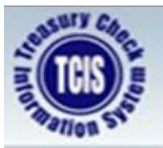

### **Treasury Check Information System (TCIS) Integrated View**

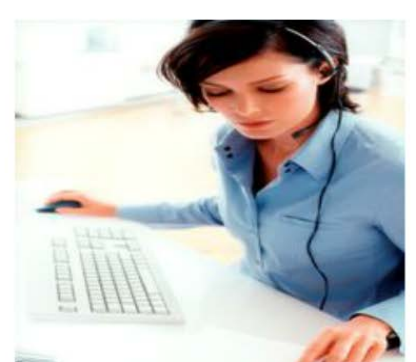

**SCENARIO** 

The ACH Trace Number is known.

### **Agency Representative:**

- Queries TCIS Integrated View using the Check/ACH Query Tab.
- Enters the 23-digit Trace Number consisting of:
	- The 8-digit Original Payment Date.
	- $-$  The 8-digit Originating **Regional Financial Center Routing and Transit Number.**
	- The 7-digit Trace Sequence Number.
- Clicks on the Submit button.

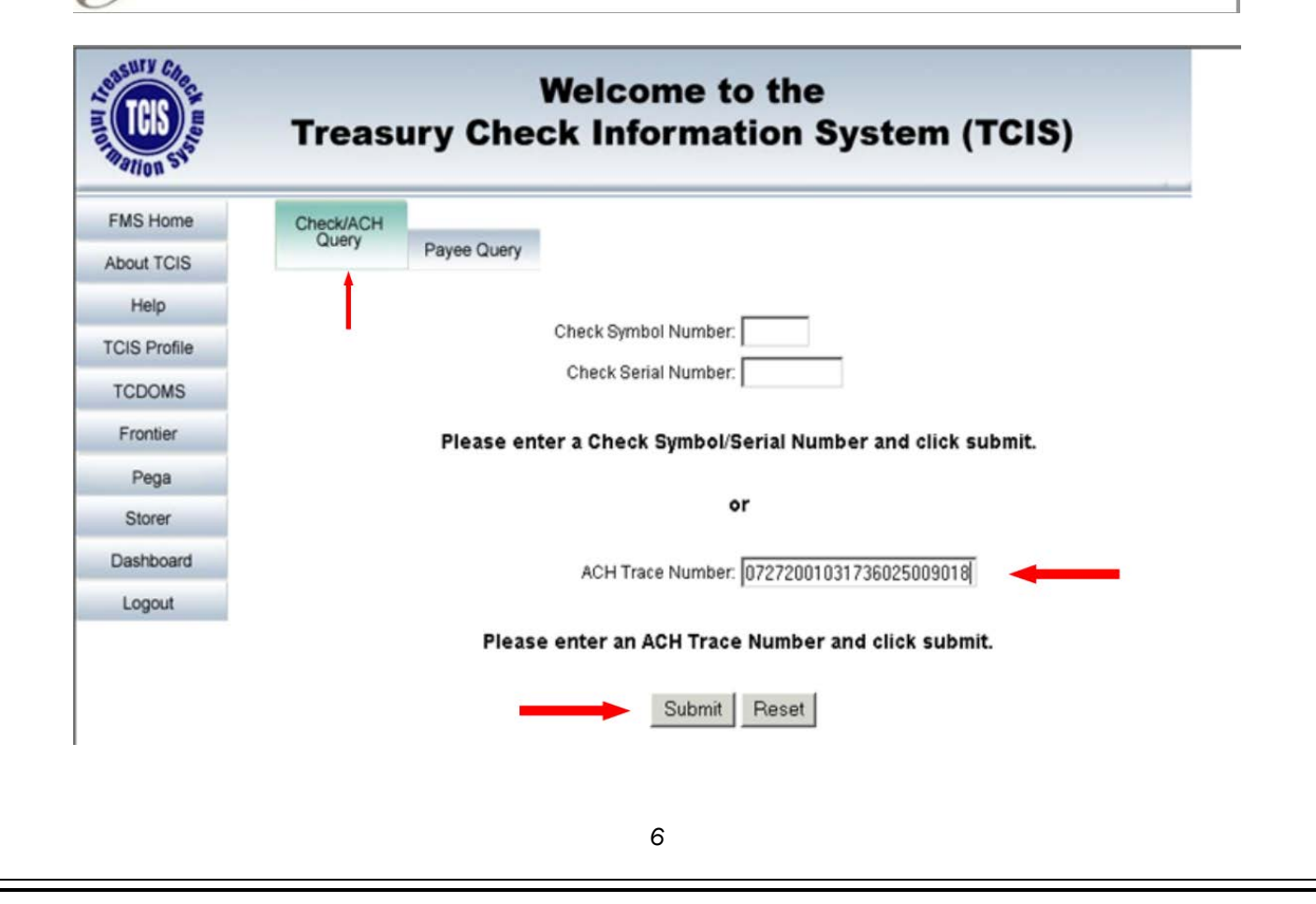

*The system will display the "Payment Details" ACH Trace Number query.*

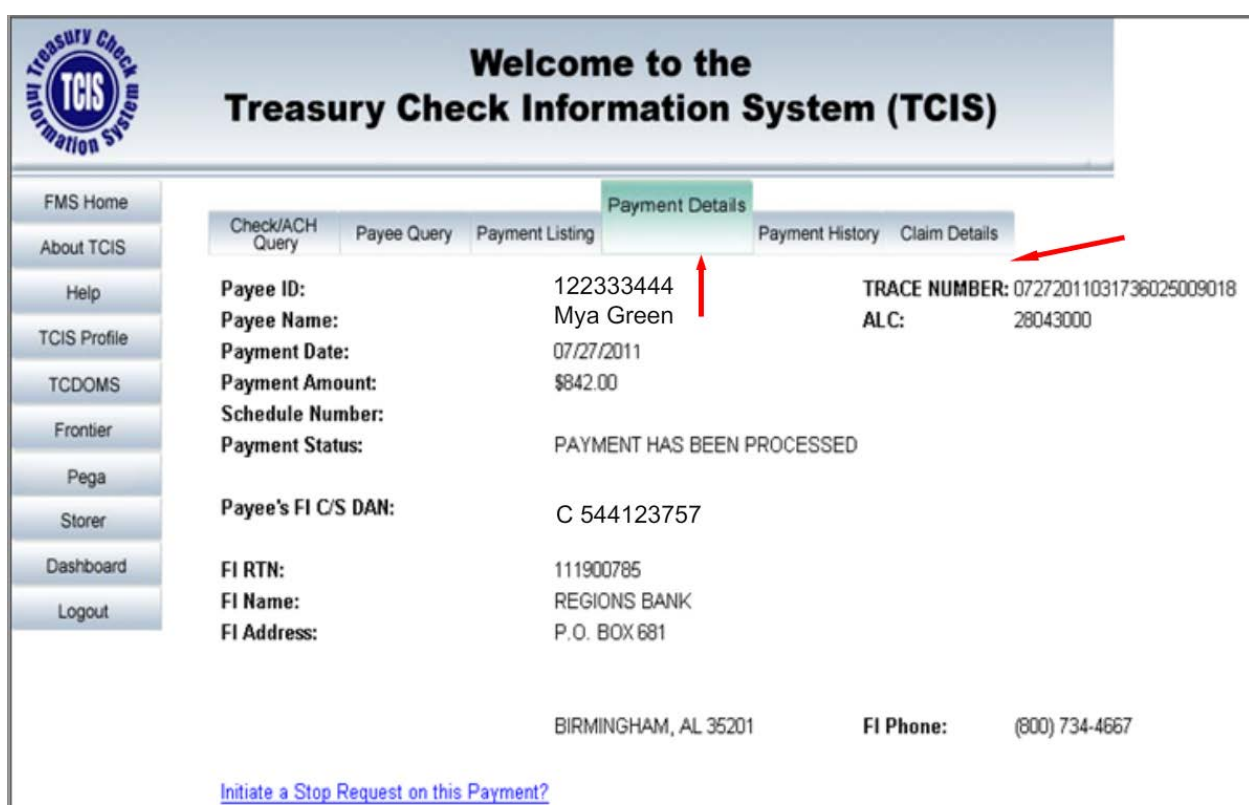

#### <span id="page-8-0"></span>**Integrated View; Payee ID Query Tab**

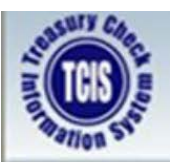

# **Treasury Check Information System (TCIS) Integrated View**

# **SCENARIO**

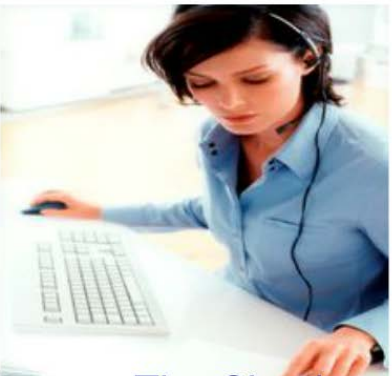

The Check or **ACH Trace Number** is not known.

#### **Agency Representative:**

- Queries TCIS Integrated View  $\bullet$ using the Payee ID Query Tab.
- Enters the Payee ID number.  $\bullet$
- Enters the Date Range From Date. (MM/DD/YYYY)
- Enters the Date Range To Date. (MM/DD/YYYY)
	- Date range up to a 12-month period.
- Clicks on the **Submit** button.

*The system will always default to the "Check/ACH Query tab. Click the* Payee Query *tab to bring up the Payee ID display page. Your date range can be requested up to twelve months or less.*

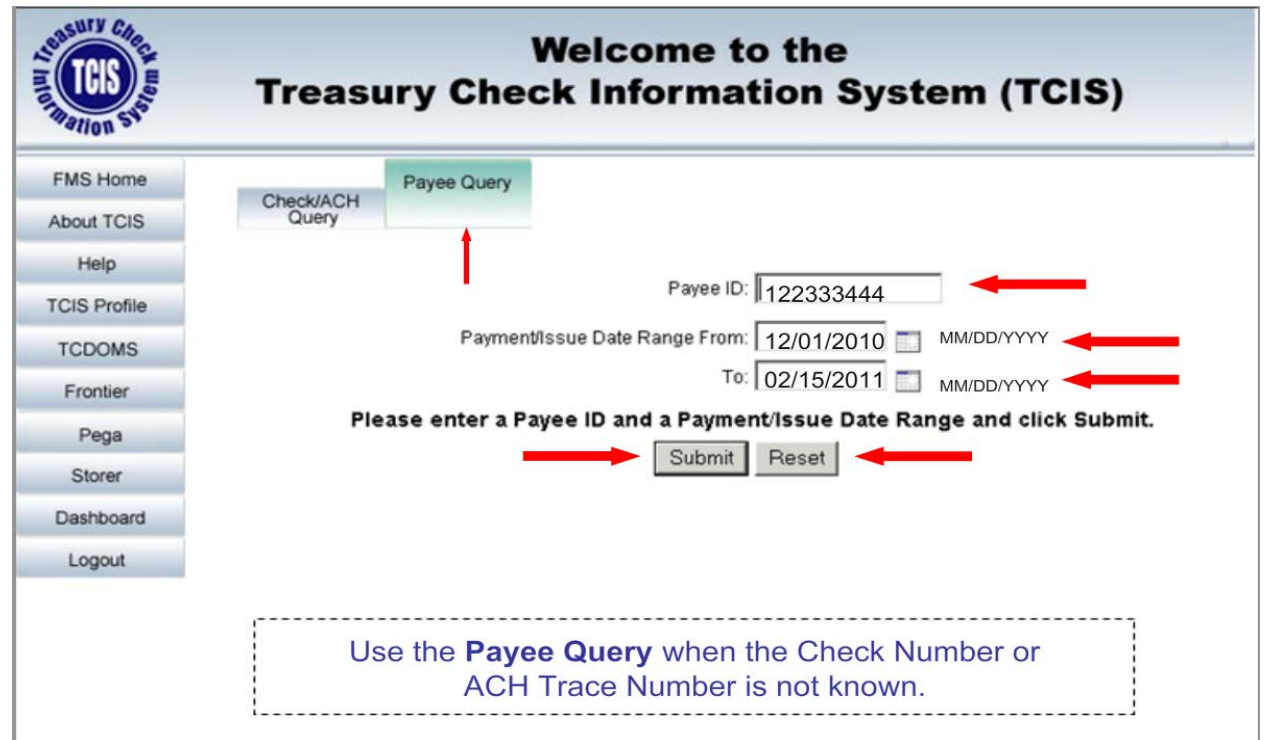

*The system will display the "Payment Listings" tab which list all the Checks and ACH Payments that fall in that date range. Click on a* Check Number *or* ACH Trace Number *to get the details of the payment selected.*

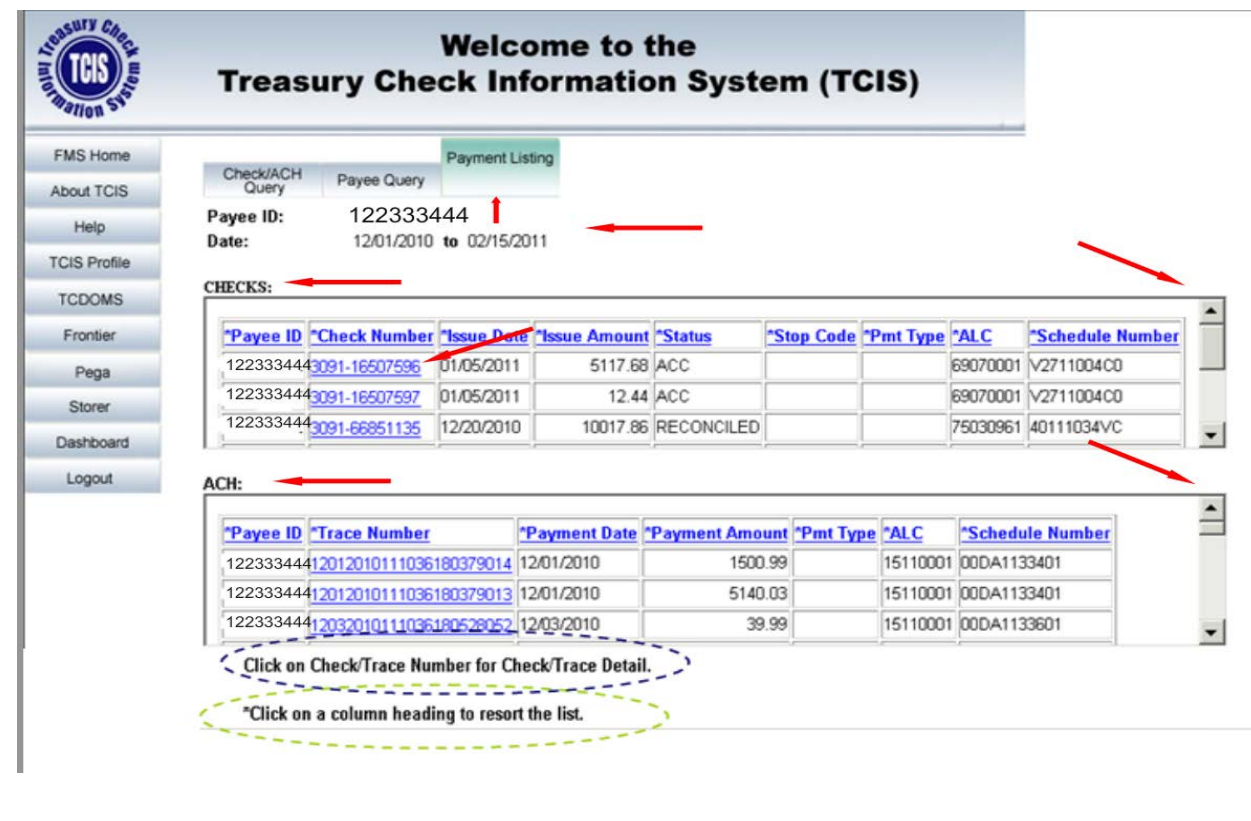

#### <span id="page-10-0"></span>Initate a Request Stop Payment

*Click on the* Initiate a Stop Request for an ACH Payment *link. Reson stop codes are different for ACH and Check Payments.*

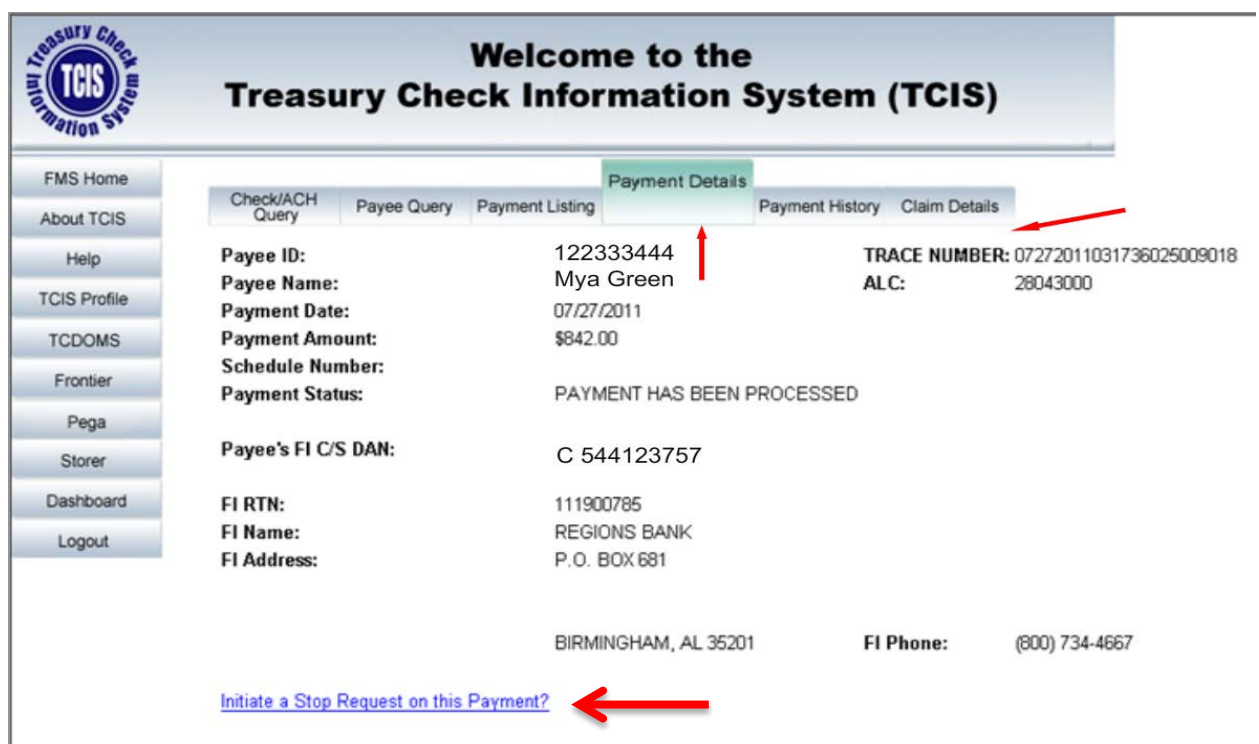

*Select a Stop Reason Code; the drop box will display option* D – Entitlement Recertified After Status *or* E – Non-Entitlement – Deseased*.* 

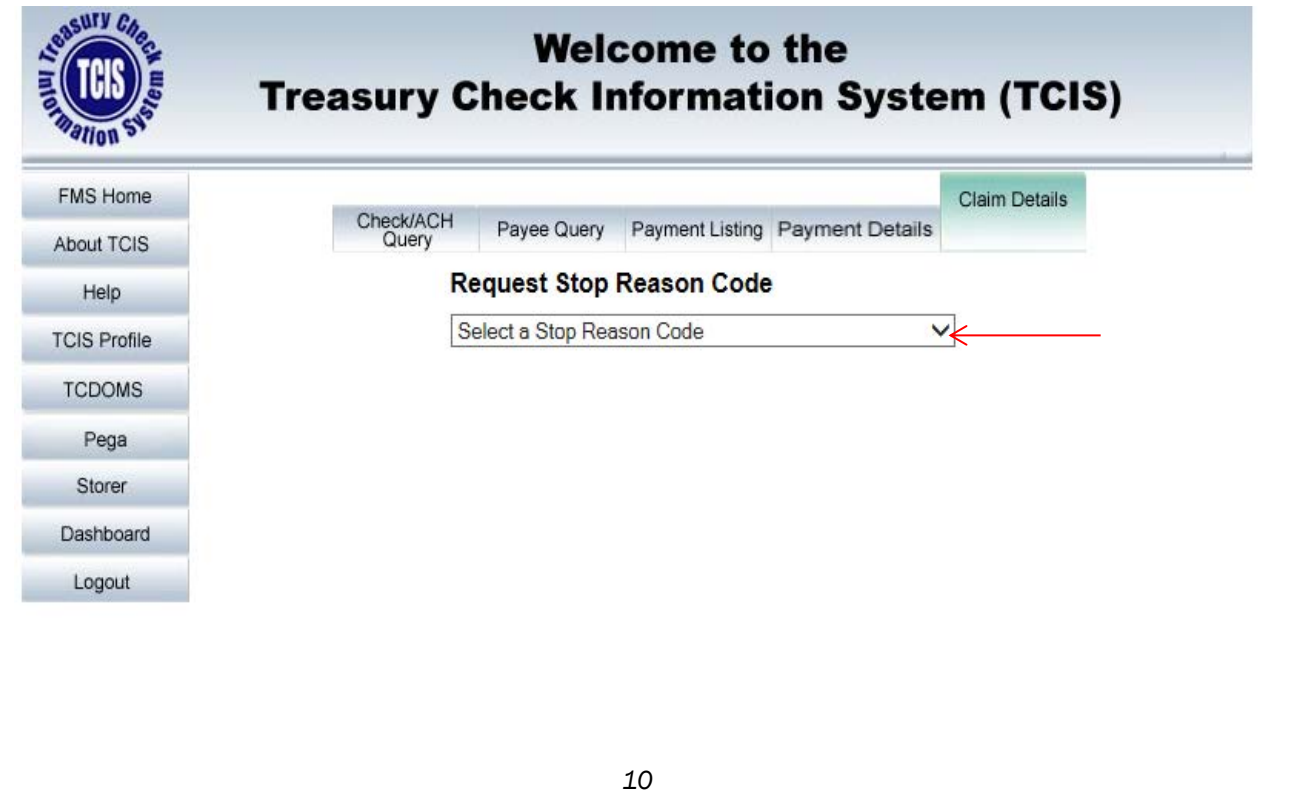

The D- Entitlement Recertified After Status screen is display, the only required field is an *Agency Reference* Number *click* Submit*.* 

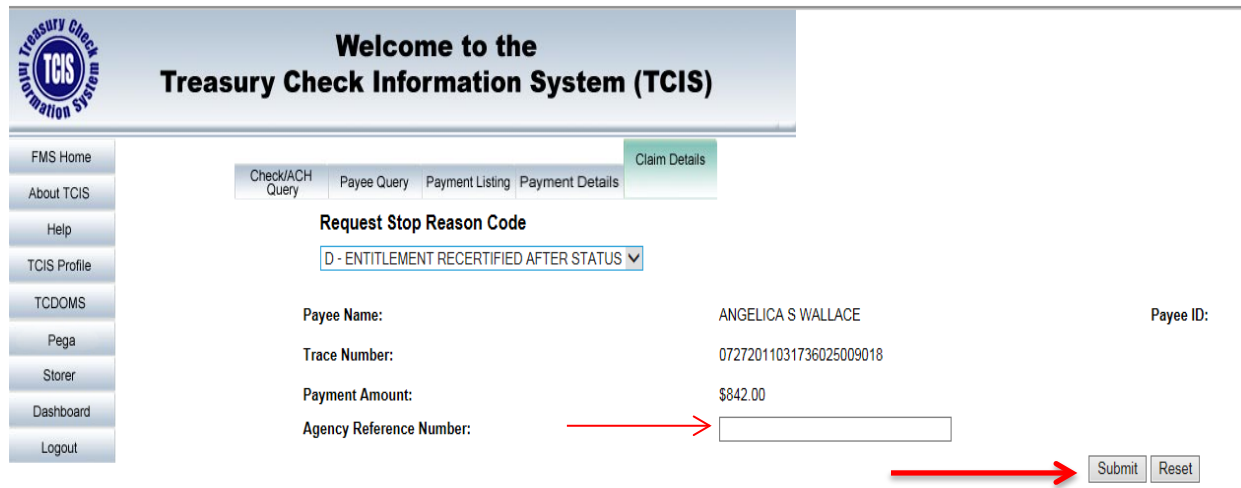

*The E- Non-Entitlement – Deceased is displayed, fill in the* Deceased Name*,* Date of Death *an* Agency Reference Number *click* Submit*.* 

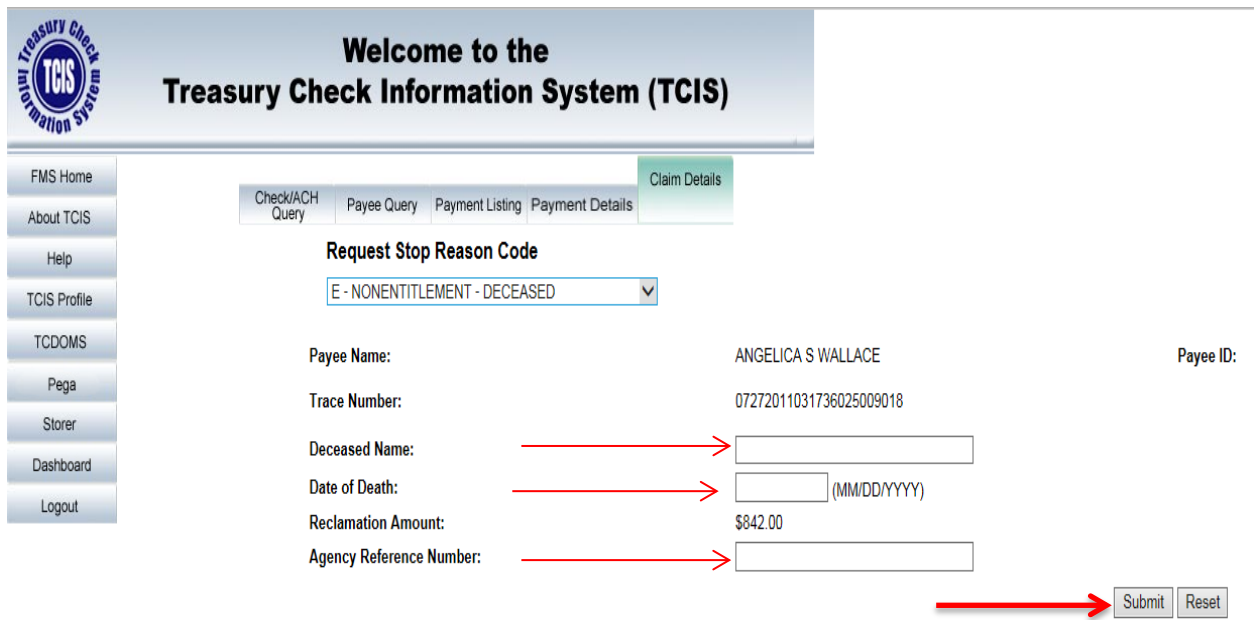

*Click on the* Initiate a Stop Request for an ACH Payment *link. Reson stop codes are different for ACH and Check Payments.*

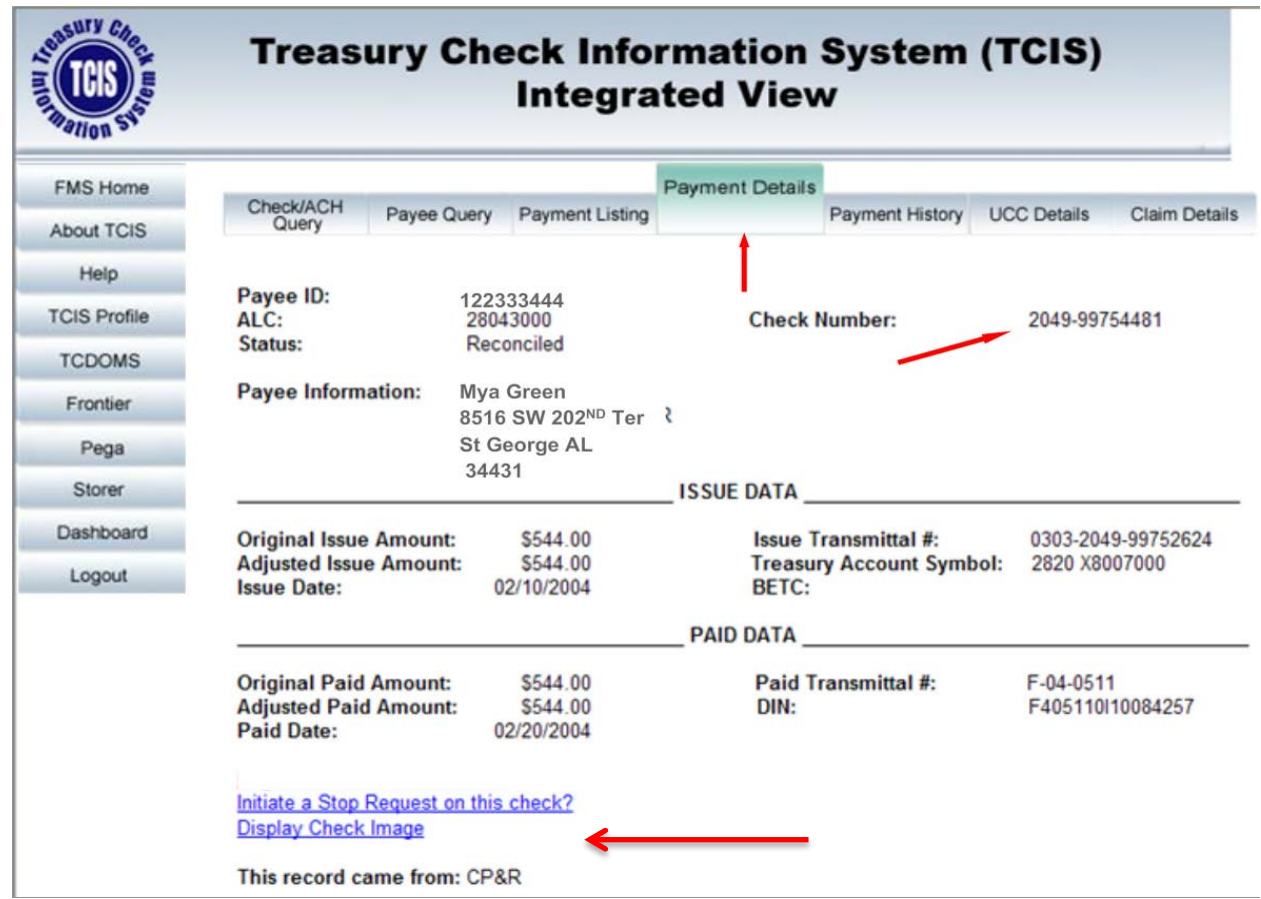

*Select a Stop Reason Code; the drop box will display option* K – Photocopy *or* L – Certified Photocopy*.* 

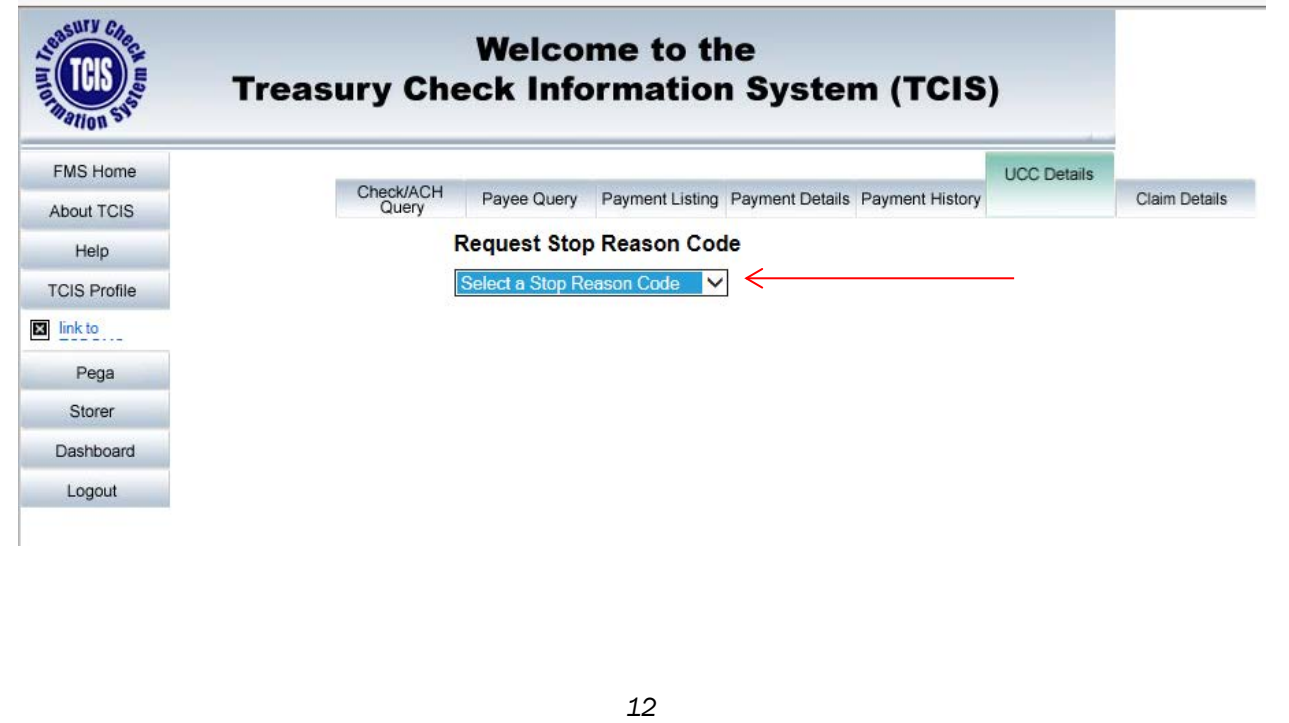

*The K - Photocoy screen is displayed, the only required field is an Agency Reference Number click Submit.* 

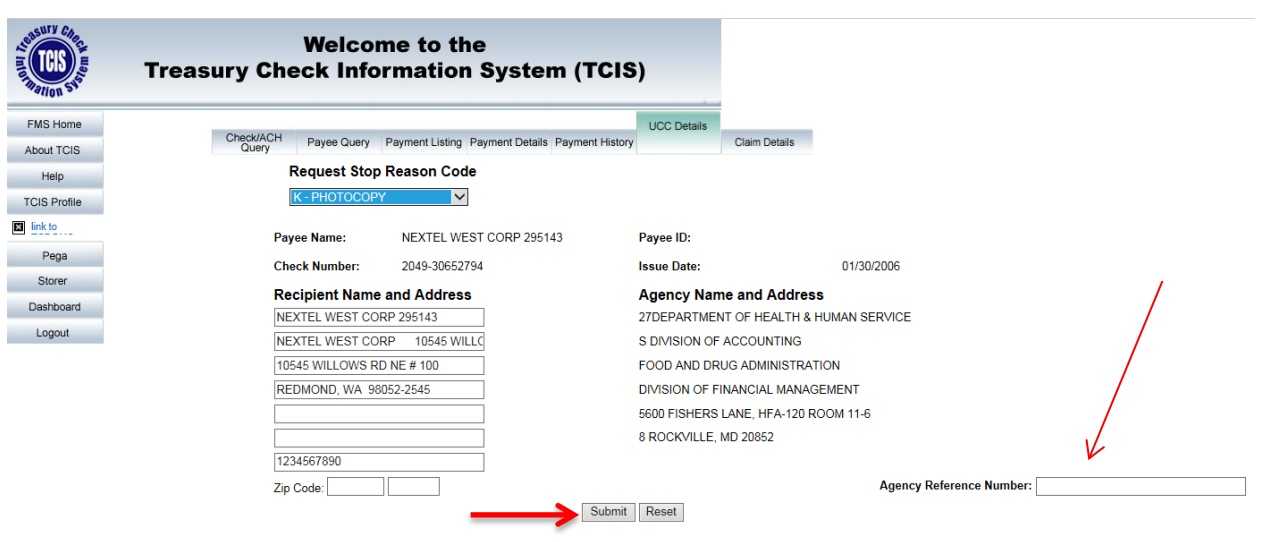

*The L - Certified Photocoy screen is displayed, the only required field is an Agency Reference Number click* Submit*.* 

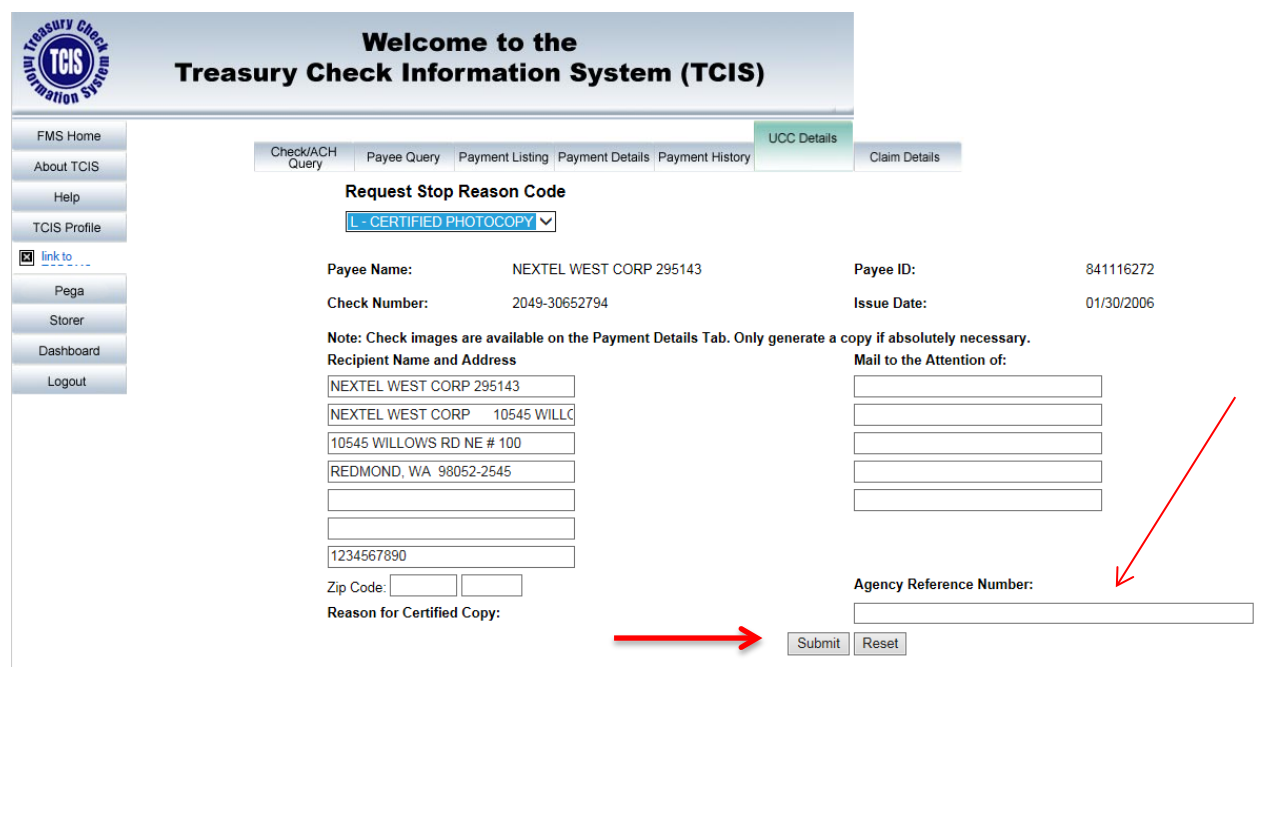

<span id="page-14-0"></span>**Courtesy Disbursments** 

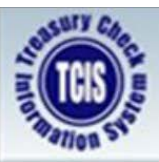

**Treasury Check Information System (TCIS) Integrated View** 

# **COURTESY DISBURSEMENTS**

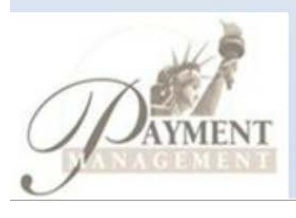

*User enters the original* Check Number

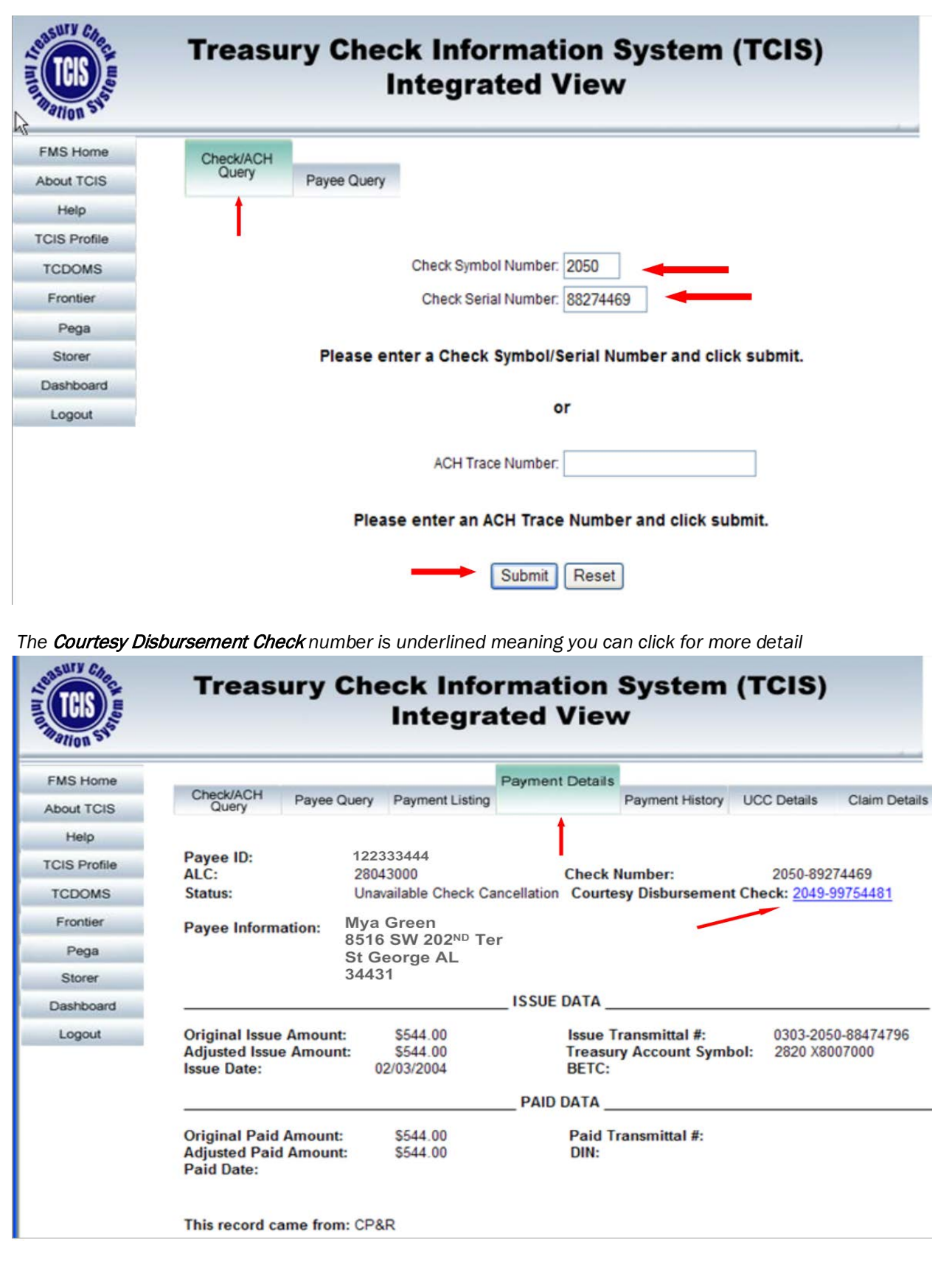

*The* Courtesy Disbursement Check *is displayed.*

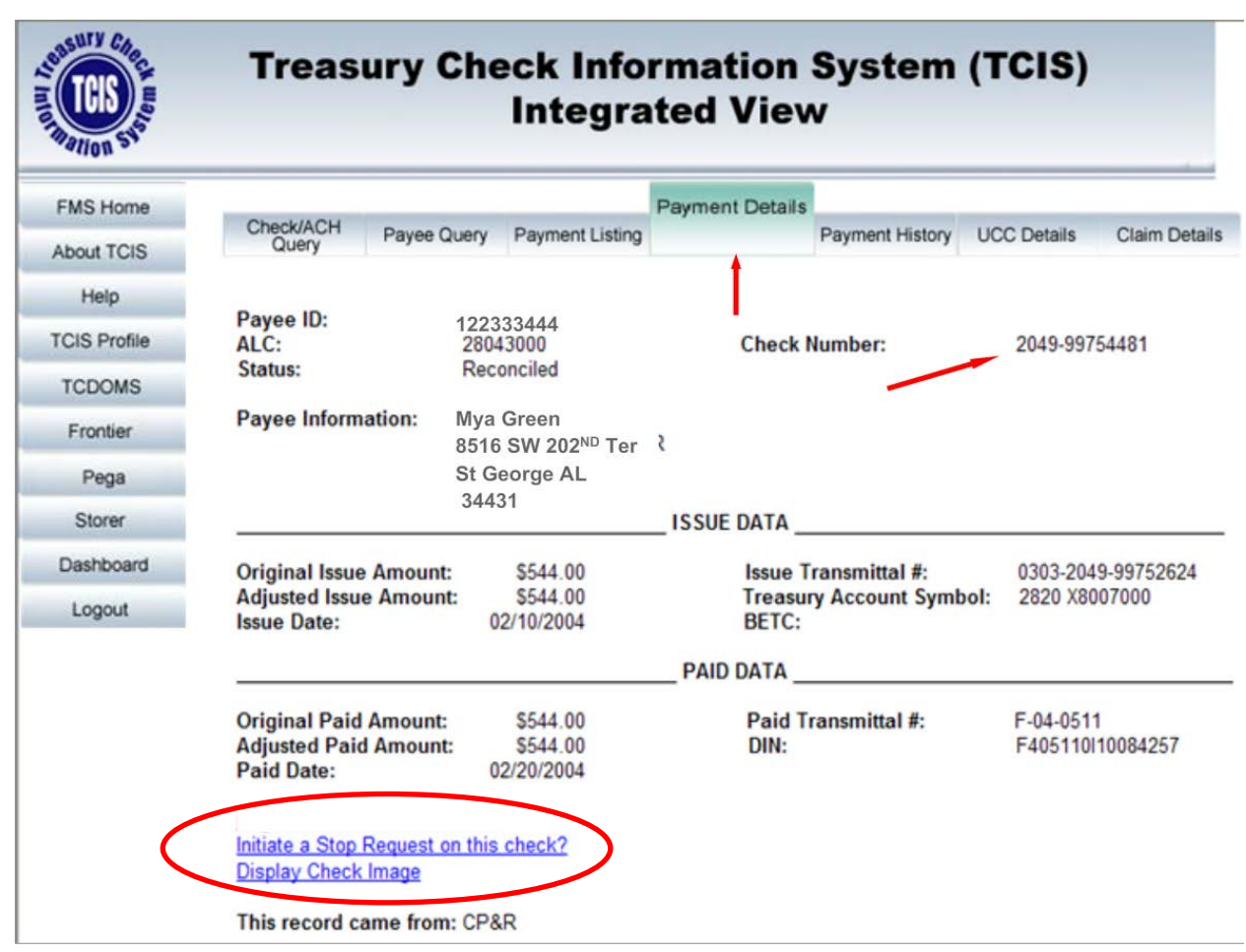

*Please note that the* Specialized Functions *displayed in the circled area are shown above are based on your TCIS roles. For example if your role is FPA-Agency-IV* you can inquire and view images on checks for the 8-digit Agency Location Codes (ALCs) listed for your agency. If your role is *FPA-Agency-IV-UCC* you can inquire and view images on checks for the 8 digit Agency Location Codes (ALCs) listed for your agency and have the ability to submit a stop code against a particular check symbol/serial number.

<span id="page-17-0"></span>**Partial Offsets - Checks** 

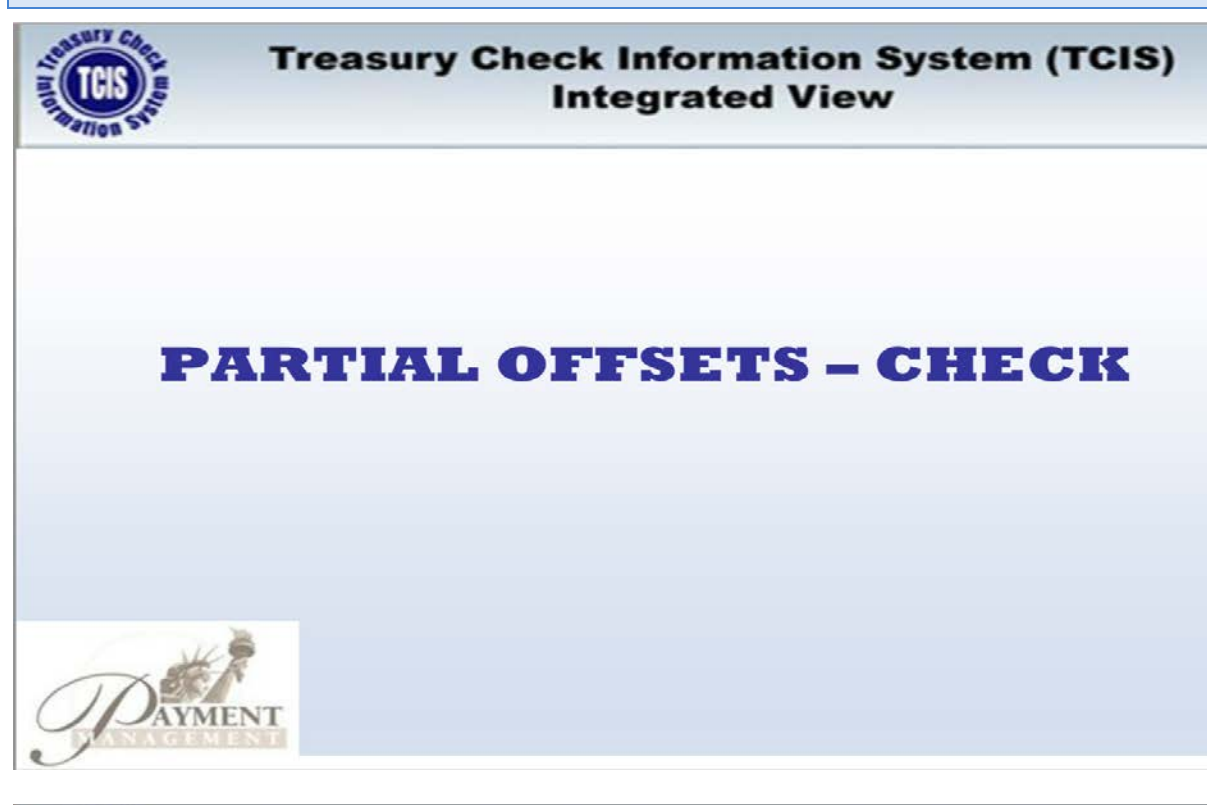

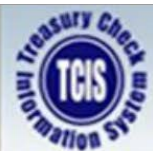

# **Treasury Check Information System (TCIS) Integrated View**

# **SCENARIO**

Why is my check less than I usually receive?

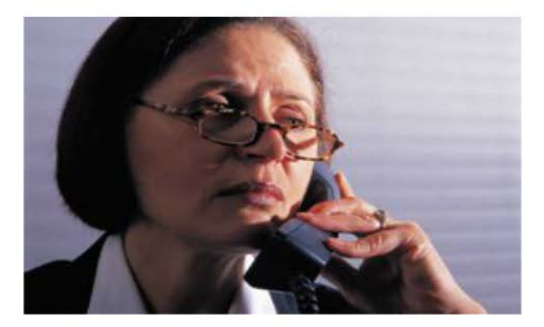

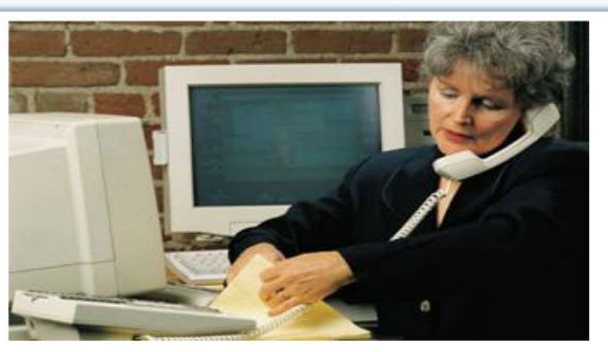

#### **Agency Representative:**

- Performs query to locate check payment using Payee ID Query.
- Selects a check payment from the **Payment Listing.**
- Selects Payment Details for check payment to identify an Offset Check.

*User enters the original* Check Number *and click* Submit

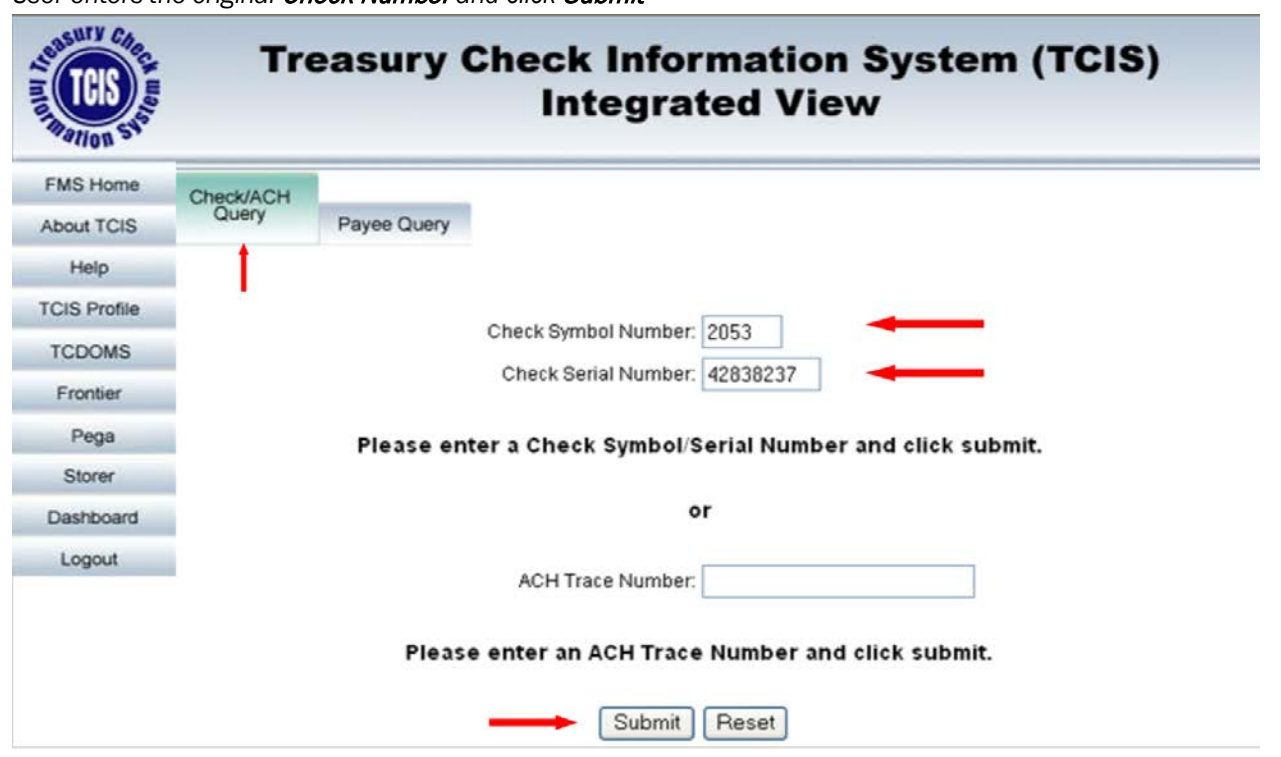

*The* original Check *is displayed with the* Offset Check Number *listed with a link for further detail.*

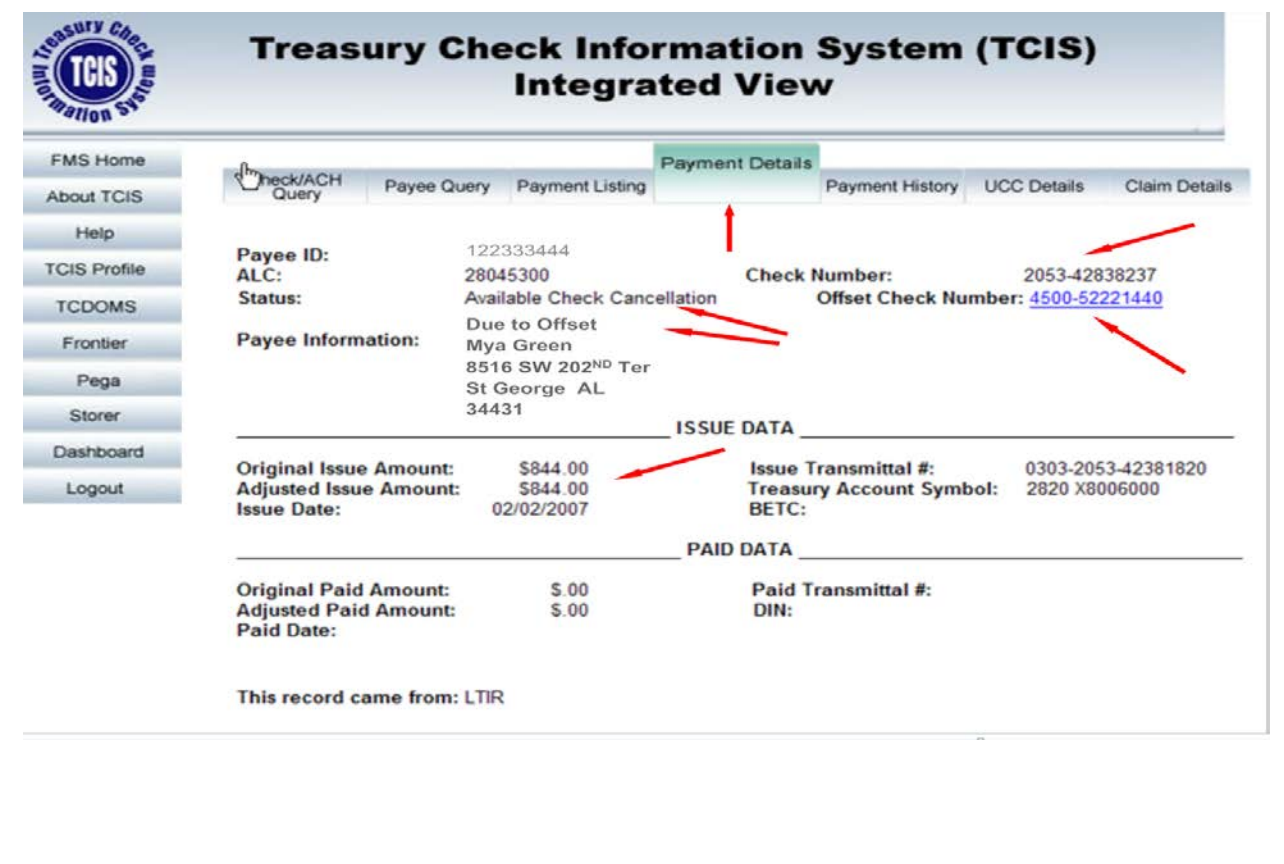

*Click on the* Display Check Image *to see a copy of the offset check. If questioned by your customer, advise the customer to contact TOP (Treasury Offset Program) at 800-304-3107 option #2 or 205-912-6181.*

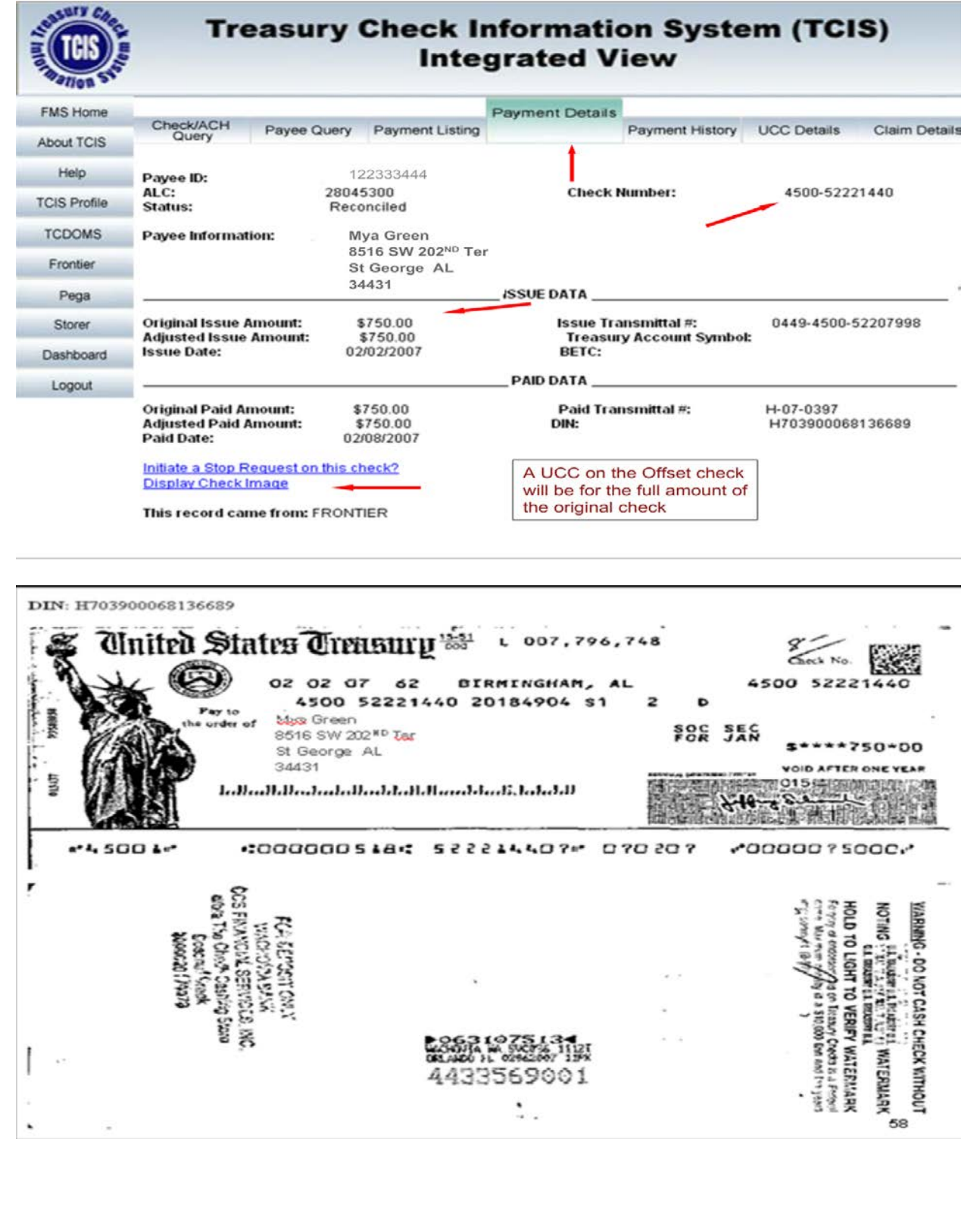

<span id="page-20-0"></span>**Partial Offsets - ACH** 

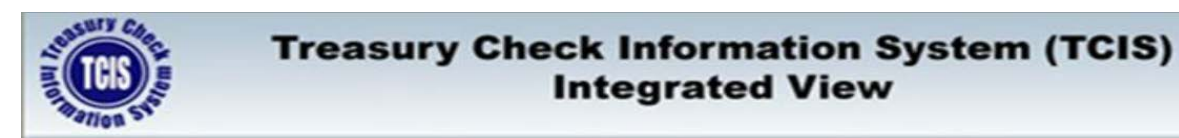

# **PARTIAL OFFSETS - ACH**

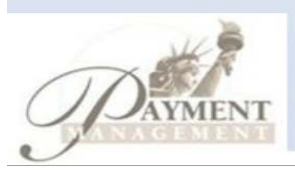

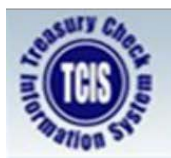

# **Treasury Check Information System (TCIS) Integrated View**

# **SCENARIO**

Why is my payment less than I usually receive?

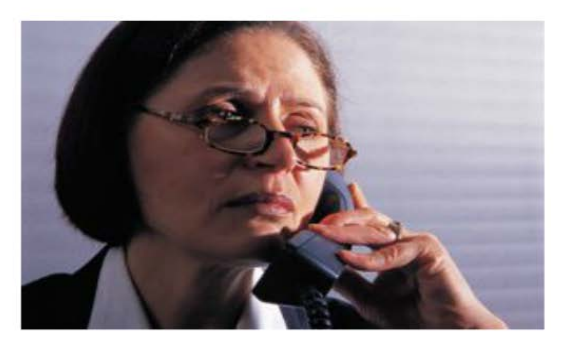

#### **Agency Representative:**

- Performs query to locate payment using Payee ID Query.
- Selects an ACH trace payment from the Payment Listing.
- Selects Payment Details for ACH trace payment to identify an Offset.

*User enters the original* Trace Number *and click* Submit

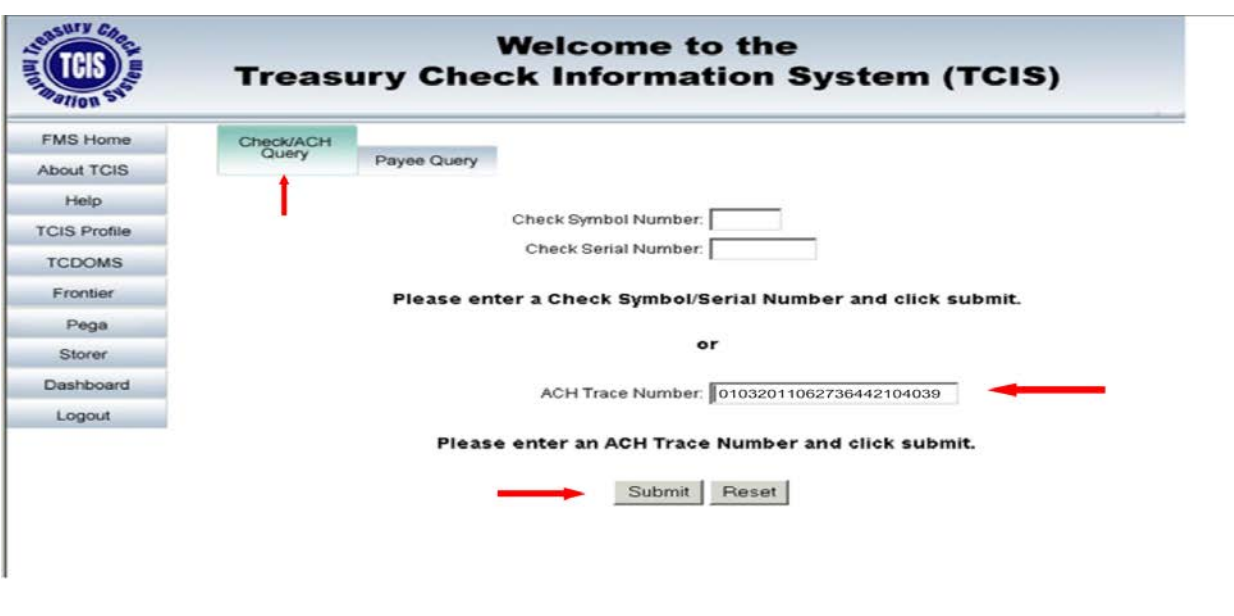

*The* Partial Trace # *field is a user link field you can click for further detail.*

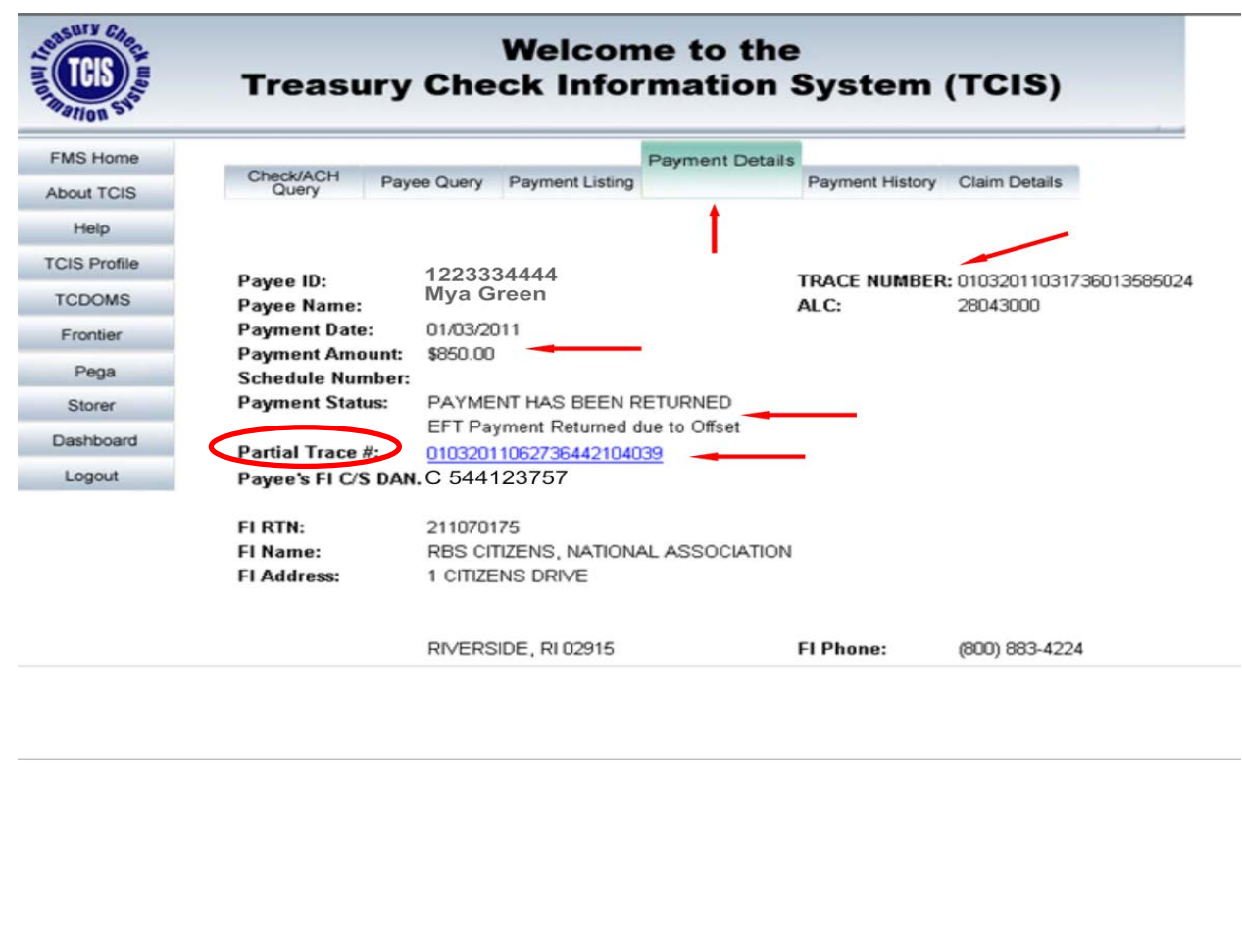

*Questions regarding TOP (Treasury Offset Program) contact 800-304-3107 option #2 or 205-912-6181.*

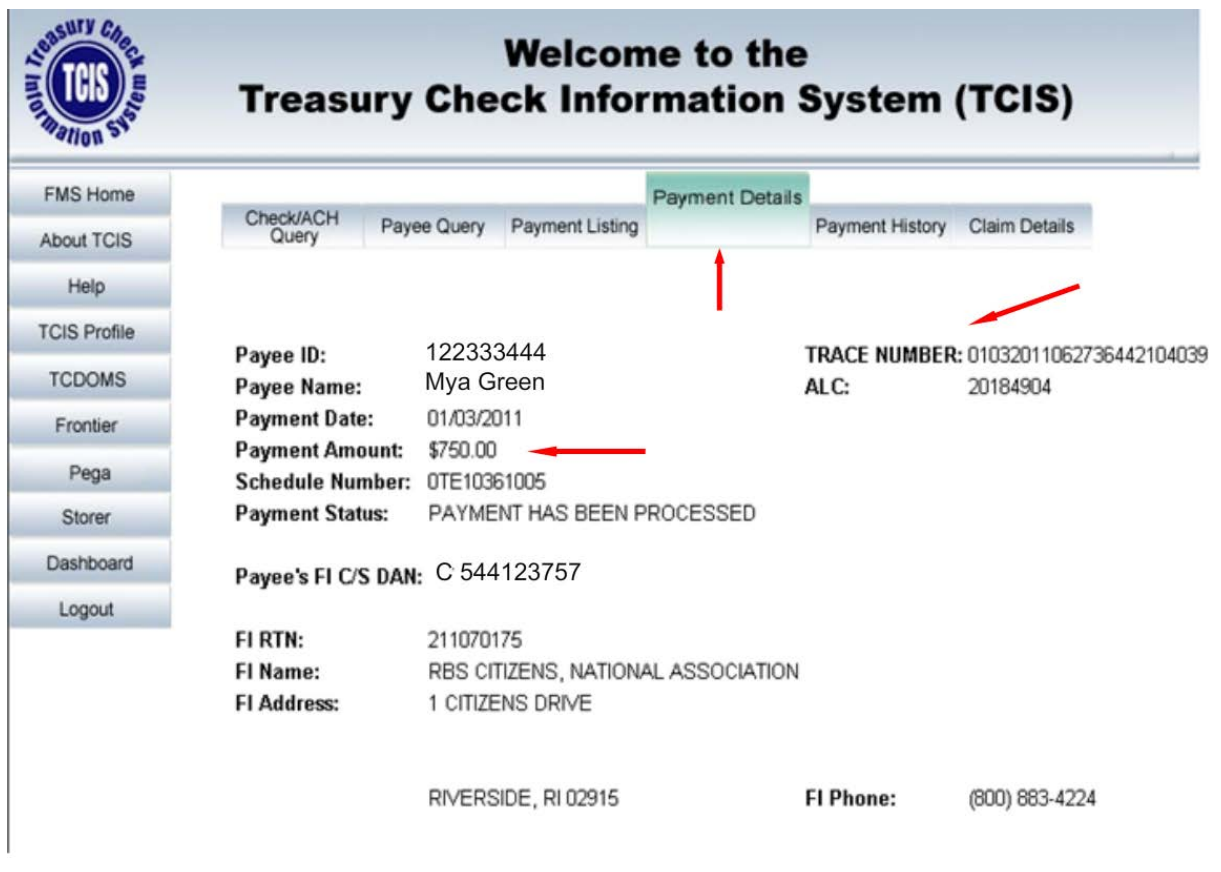

#### <span id="page-23-0"></span>Dashboard – Cancellation Dashboard

*Click on "*Dashboard*" to start your check and/or ACH query.*

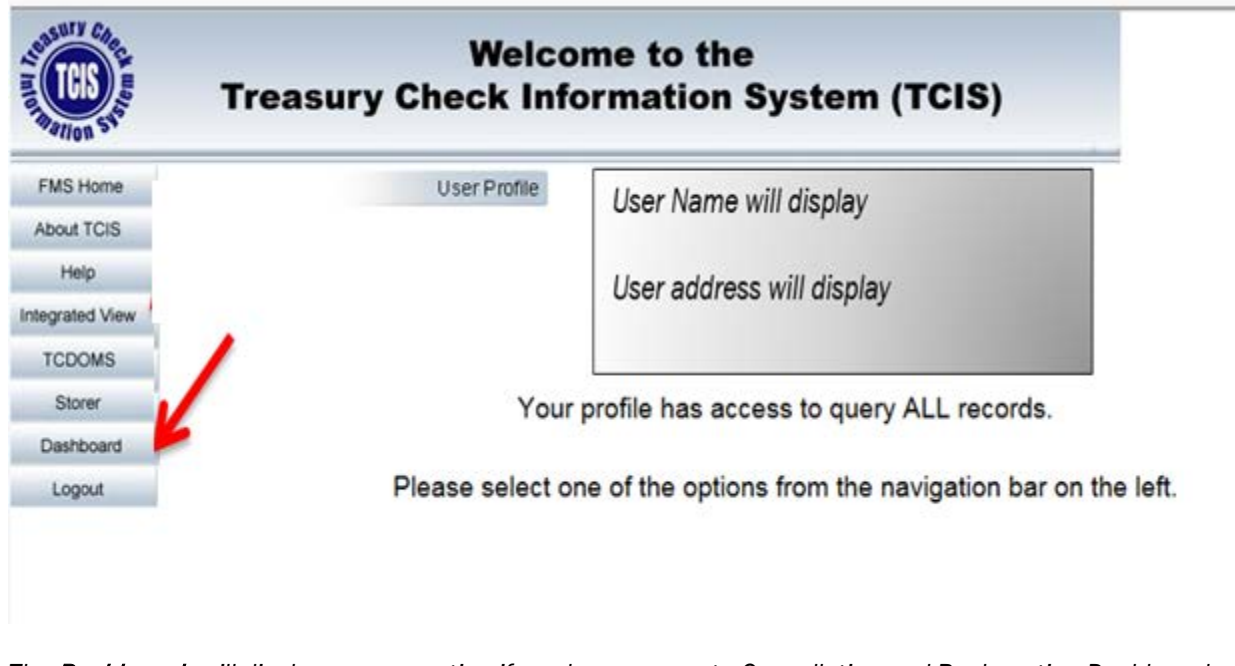

*The* Dashboards *will display a menu option if you have access to Cancellation and Reclamation Dashboard. Select* Agency Cancellations *to retrieve the RFC Cancellation Reports*

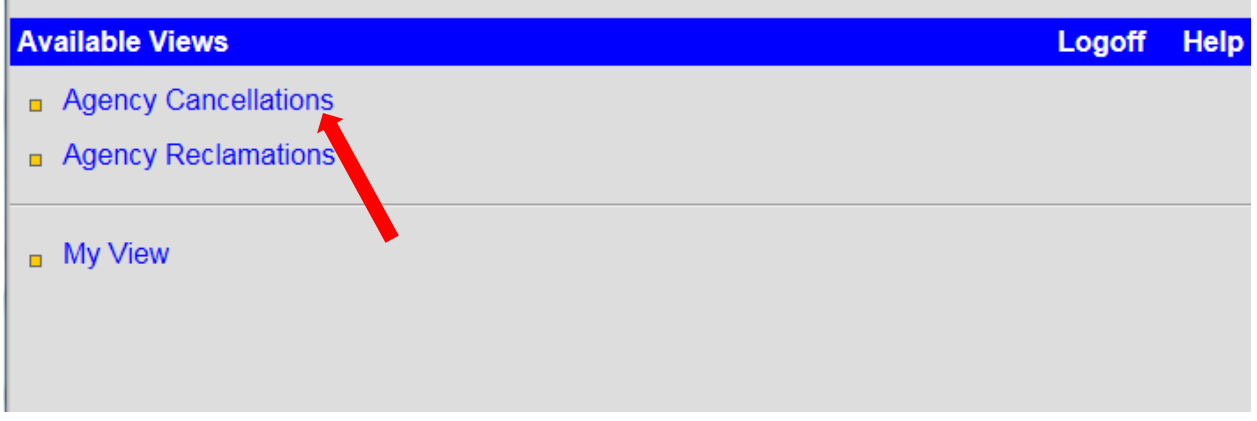

*The Agency Cancellation dashboard will open in a new browser tab. The query options below display. Select a Date, ALC and click* Submit.

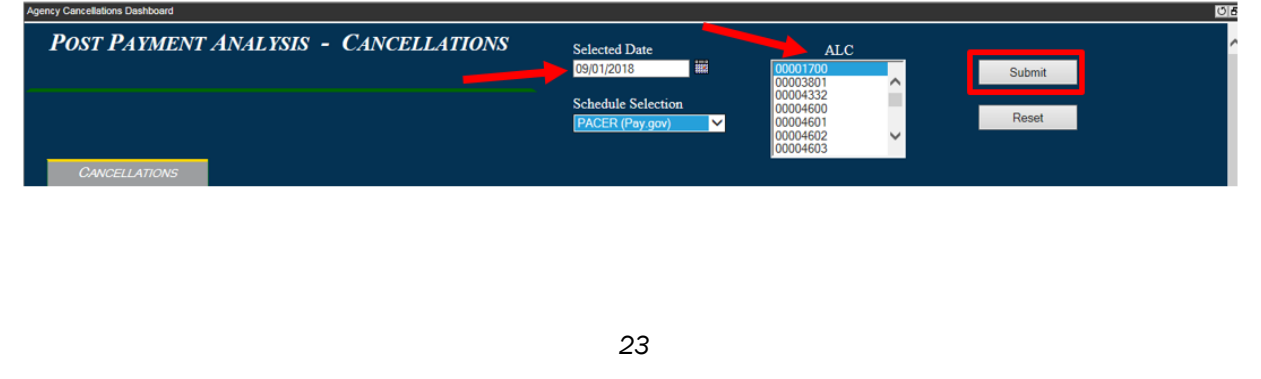

No Results *will display if there are no Cancellation Schedules matching.*

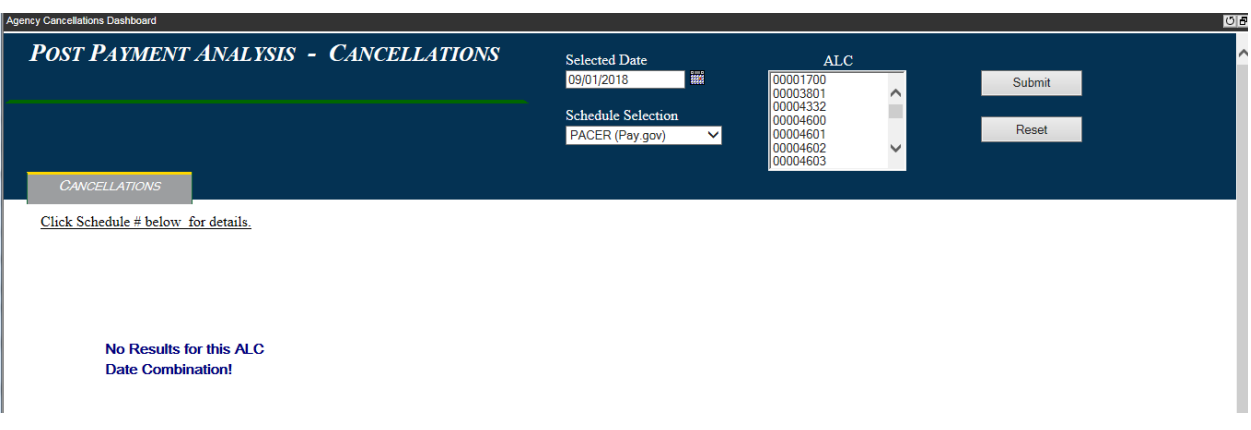

*Cancellation Schedules matching the query will display.* 

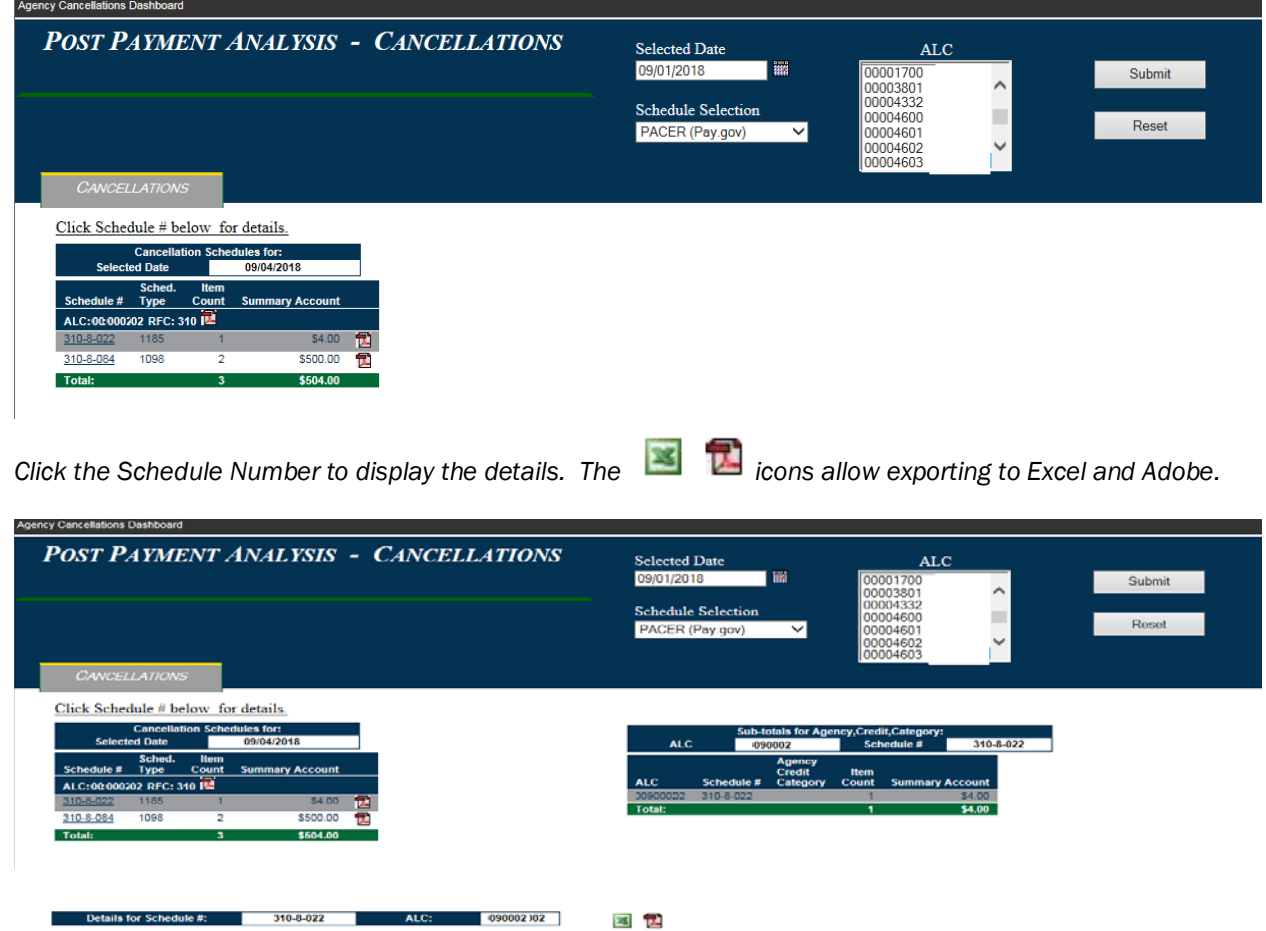

309  $\mathbf{u}$ 

English Paris Market Model (Selection Cancellation Cancellation Credit)<br>Paris Paris (Selection Cancellation Cancellation Cancellation Cancellation Cancellation Cancellation Cancella<br>THE BANK 400 69190738 00 09/04/2018 400

#### <span id="page-25-0"></span>Dashboard – Reclamation Dashboard

*The* Dashboards *will display a menu option if you have access to Cancellation and Reclamation Dashboard. Select* Agency Reclamations *to retrieve the Reclamation Dashboard.*

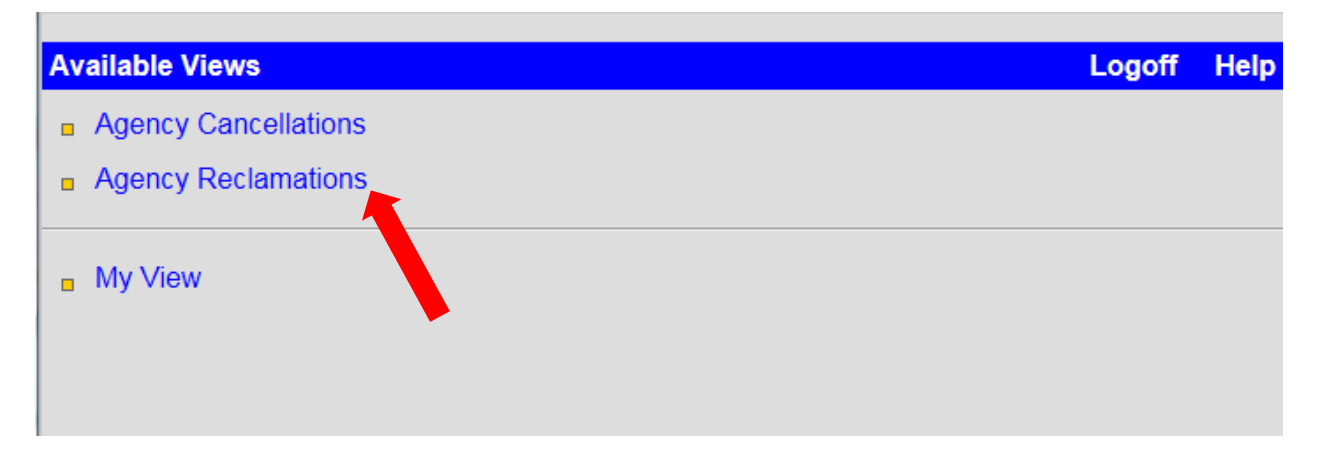

*The Agency Reclamation dashboard will open in a new browser tab. The query options below display. Select a Date, ALC and click Submit.*

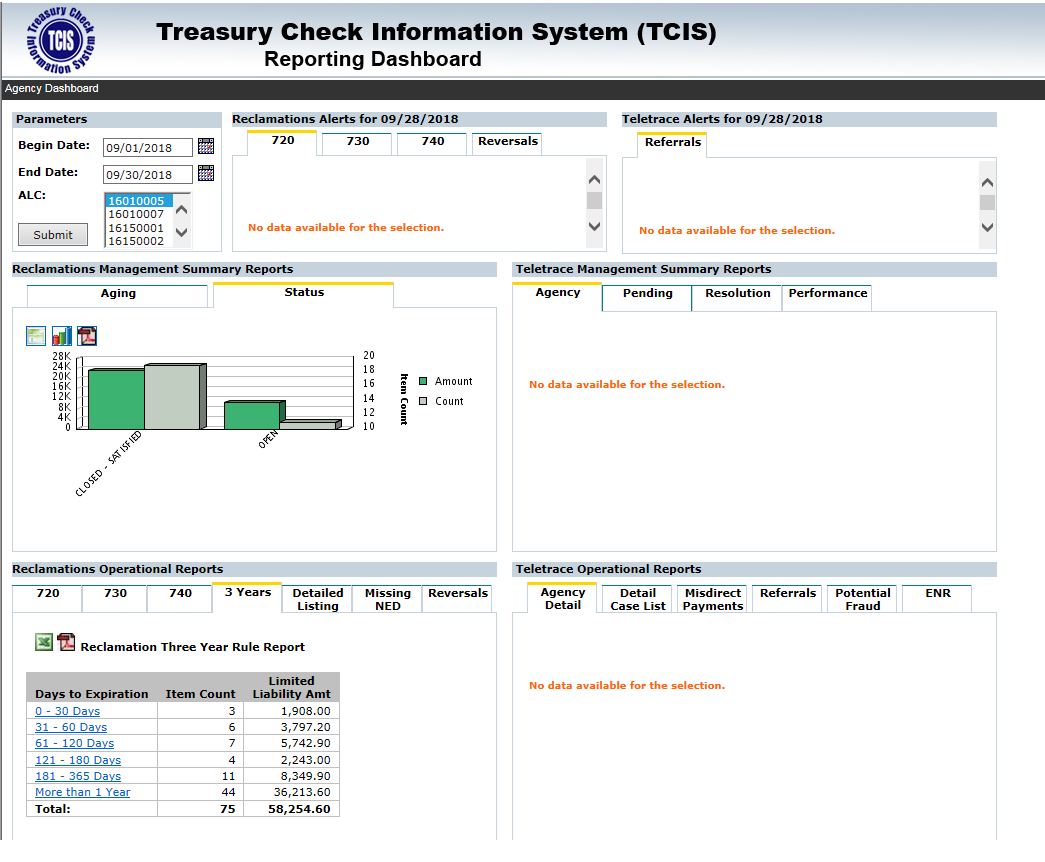

### <span id="page-26-0"></span>TCIS Contact Support Information

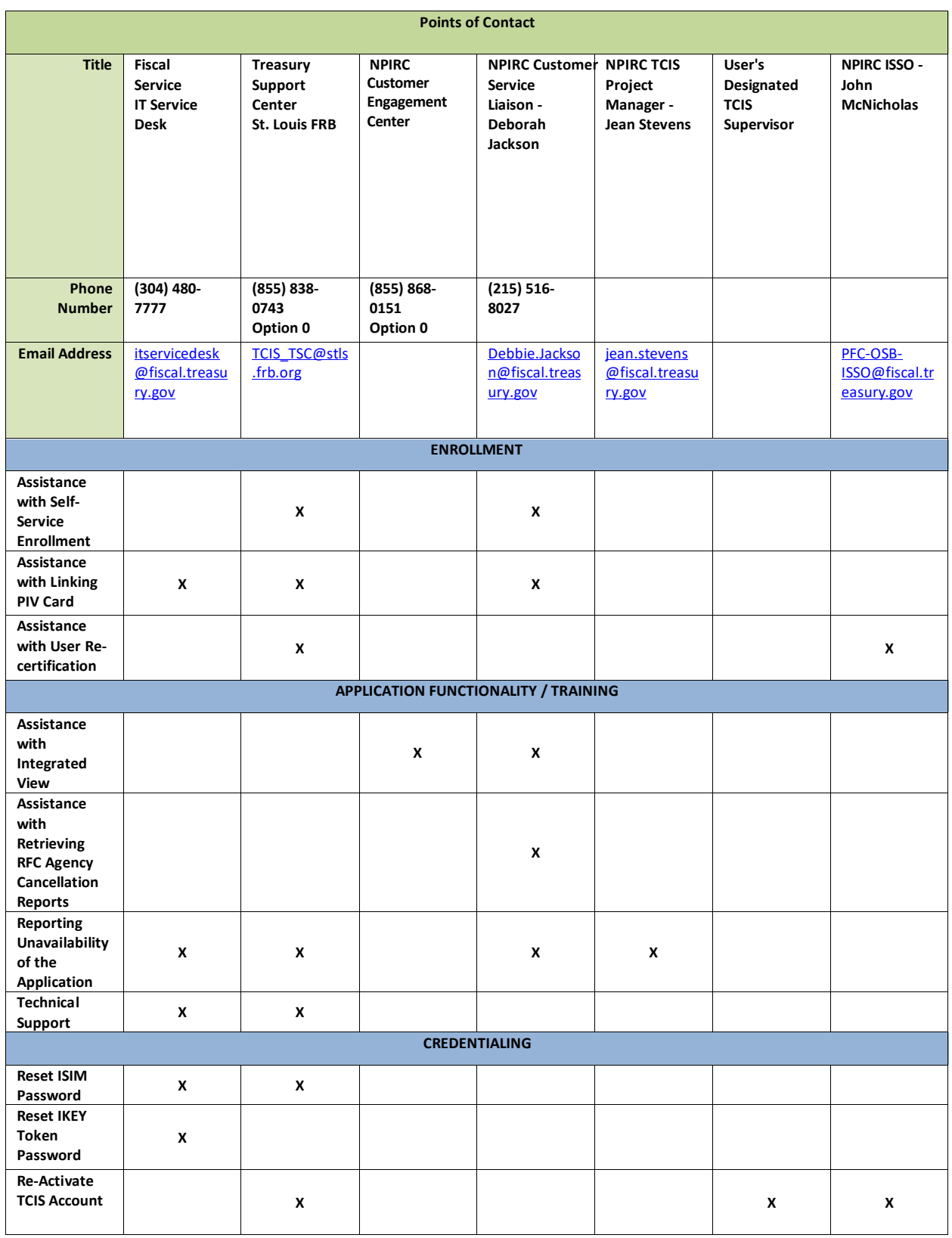